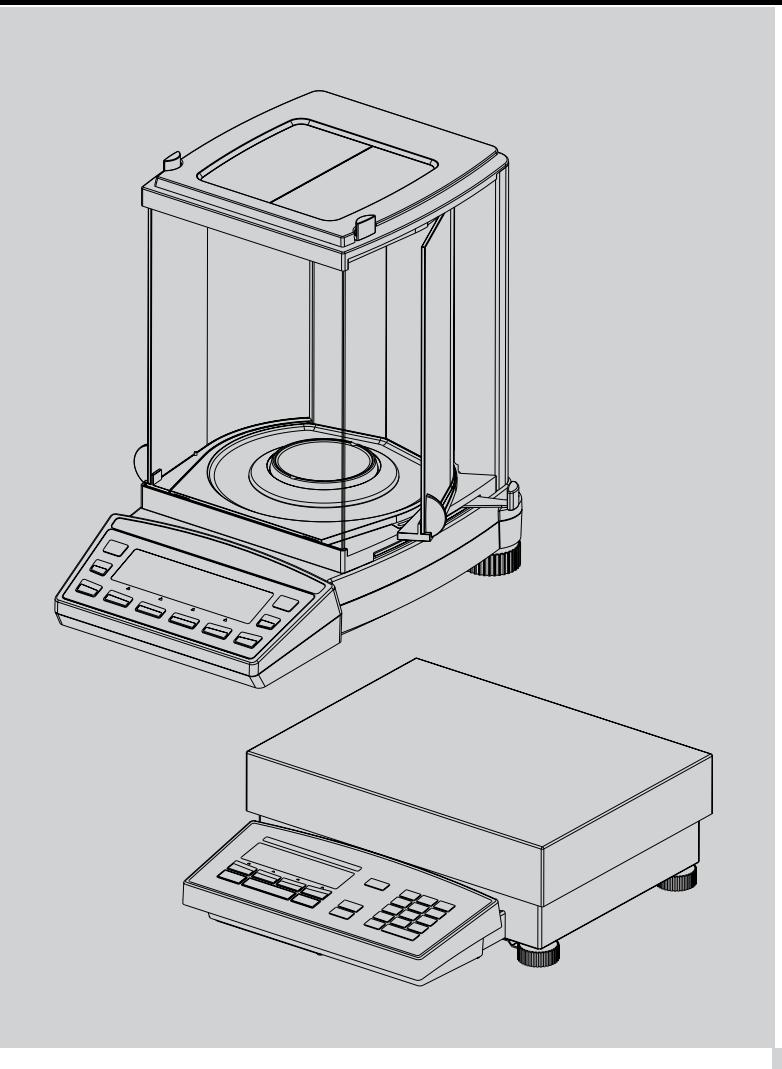

# *Precisa Waagen Applikationen*

*Bedienungsanleitung*

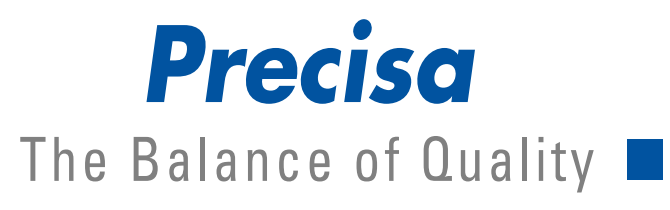

350-8113-100b2

## **Applikationen**

Die vorliegende Betriebsanleitung beschreibt die speziellen Applikations-Programme von Precisa Waagen, welche nicht bereits in der allgemeinen Betriebsanleitung erklärt sind.

# **Copyright**

#### **Precisa Gravimetrics AG** Moosmattstrasse 32

CH-8953 Dietikon

Tel. +41-44-744 28 28 Fax.  $+41-44-744$  28 38 email service@precisa.ch

http://www.precisa.com

Diese Betriebsanleitung ist urheberrechtlich geschützt. Alle Rechte vorbehalten. Kein Teil der Betriebsanleitung darf ohne schriftliche Genehmigung der Precisa Gravimetrics AG in irgendeiner Form durch Fotokopien, Mikrofilm, Nachdruck oder andere Verfahren, insbesondere auch elektronischer Art, reproduziert, verarbeitet, vervielfältigt oder verbreitet werden.

© Precisa Gravimetrics AG, 8953 Dietikon, Switzerland, 2006.

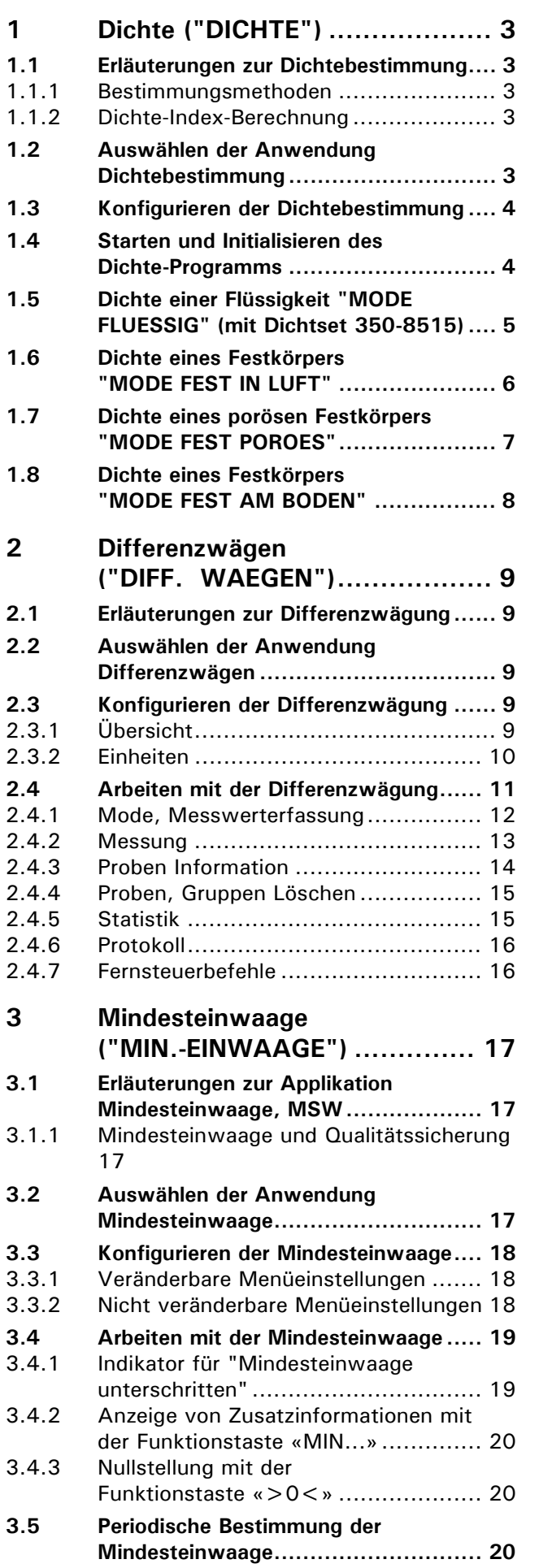

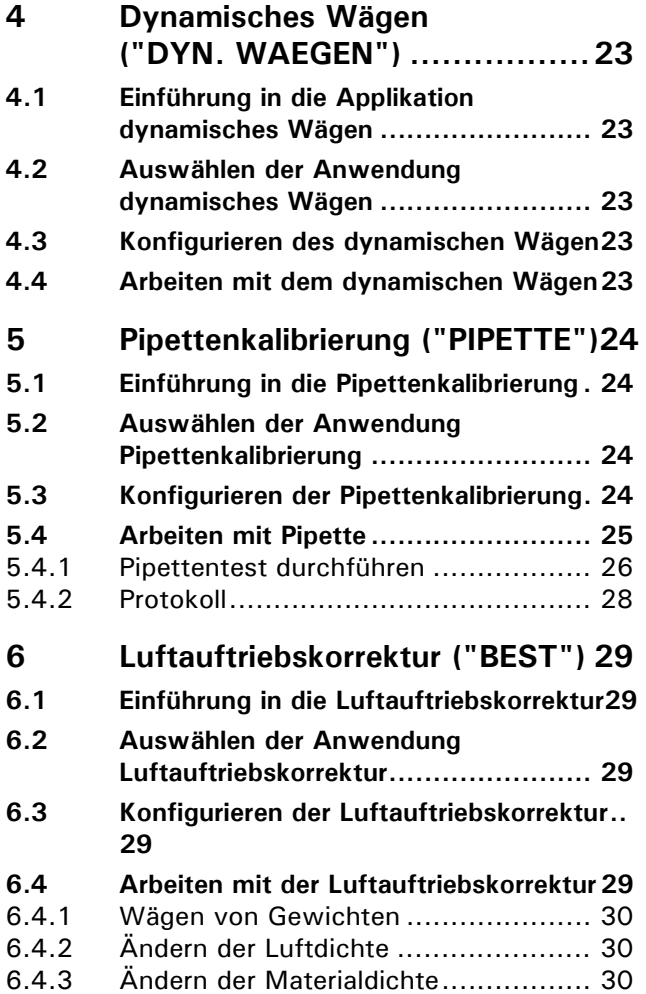

# <span id="page-4-0"></span>**1 Dichte ("DICHTE")**

## <span id="page-4-1"></span>**1.1 Erl‰uterungen zur Dichtebestimmung**

#### <span id="page-4-2"></span>**1.1.1 Bestimmungsmethoden**

Mit Hilfe des Arbeitsprogrammes "DICHTE" können Sie die Dichte von Festkörpern und Flüssigkeiten bestimmen. Dabei können Sie unter verschiedenen Bestimmungsmethoden wählen:

- "MODE FLUESSIG" : Dichte einer Flüssigkeit (nur mit Dichteset 350-8515)
- "MODE FEST IN LUFT" : Dichte eines Festkörpers
- "MODE FEST POROES" : Dichte eines porösen Festkörpers
- "MODE FEST AM BODEN" : Dichte eines Festkörpers mit Gefäss auf der Waagschale

### <span id="page-4-3"></span>**1.1.2 Dichte-Index-Berechnung**

Der Dichteindex gibt die prozentuale Differenz zwischen zwei Dichten an:

$$
Index = \frac{Dichte\_1 \cdot Dichte\_2}{Dichte\_1} \cdot 100\%
$$

Dabei werden die zwei Dichten so eingesetzt, dass immer Dichte 1 > = Dichte 2 ist.

Es werden entweder zwei aufeinanderfolgende Dichten verglichen oder die zuletzt bestimmte Dichte mit der eingegebenen Referenzdichte.

## <span id="page-4-4"></span>**1.2 Ausw‰hlen der Anwendung Dichtebestimmung**

Zur Aktivierung des Applikationsmenüs drücken Sie die «MENU» Taste und wählen die Applikation "DICH-TE".

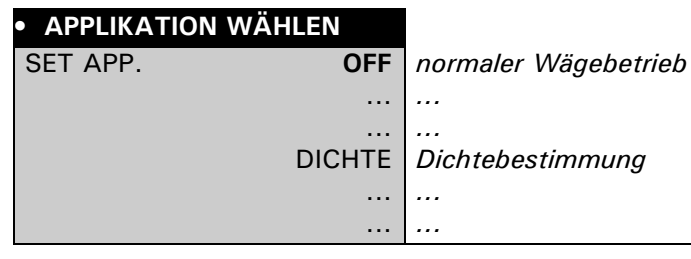

Im Menü "SETUP APPLIKATION" werden nun jene Untermenüs angezeigt, welche für die Definition der Dichtebestimmung notwendig sind.

## <span id="page-5-0"></span>**1.3 Konfigurieren der Dichtebestimmung**

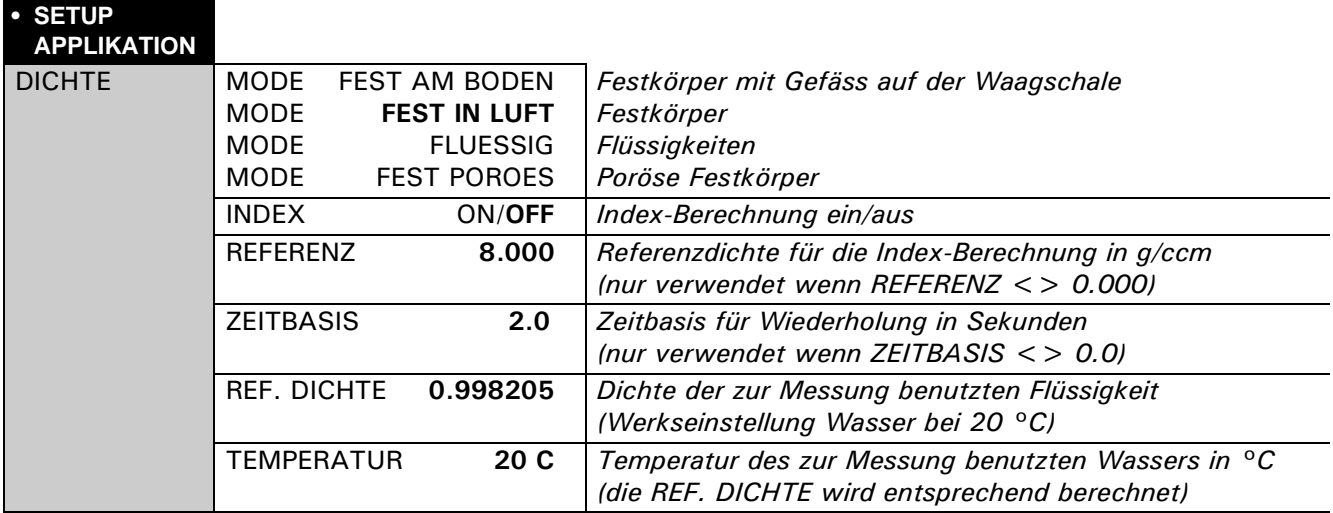

## <span id="page-5-1"></span>**1.4 Starten und Initialisieren des Dichte-Programms**

Drücken Sie kurz « $\mathbb{S}^*$  um in das Dichteprogramm zu gelangen.

Ist der "MODE FLUESSIG" eingestellt, wird direkt in die Dichtebestimmung gesprungen. In allen anderen Modi erscheint folgende Anzeige:

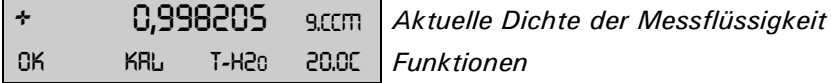

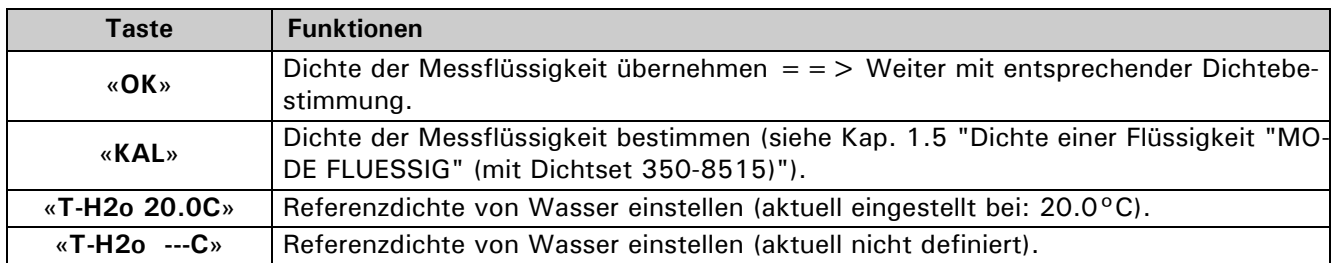

## <span id="page-6-0"></span>1.5 Dichte einer Flüssigkeit "MODE FLUESSIG" (mit Dichtset 350-8515)

Bei dieser Methode wird die Dichte einer Flüssigkeit bestimmt. Dazu wird ein Glaskörper mit einem Volumen von 10 cm3 oder 100 cm3 verwendet.

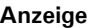

**Anzeige Taste Schritt** 0,000 <sup>9</sup> ´**T**<sup>ª</sup> *Tarieren* LUFT SET

Glaskörper an den Unterflurhaken hängen (Abb. 1).

$$
\begin{array}{cccc}\n\star & & & \mathsf{24,971} & & \mathsf{s} \\
\text{LUFT} & & & & \mathsf{SET}\n\end{array}
$$

+ 24,971 <sup>9</sup> ´B<sup>ª</sup> *Sobald der Wert stabil ist, wird er abgespeichert und 2*  Sekunden lang angezeigt.

Behälter mit der Flüssigkeit auf die Waage stellen und den Glaskörper eintauchen (Glaskörper darf den Boden nicht berühren) (Abb. 2).

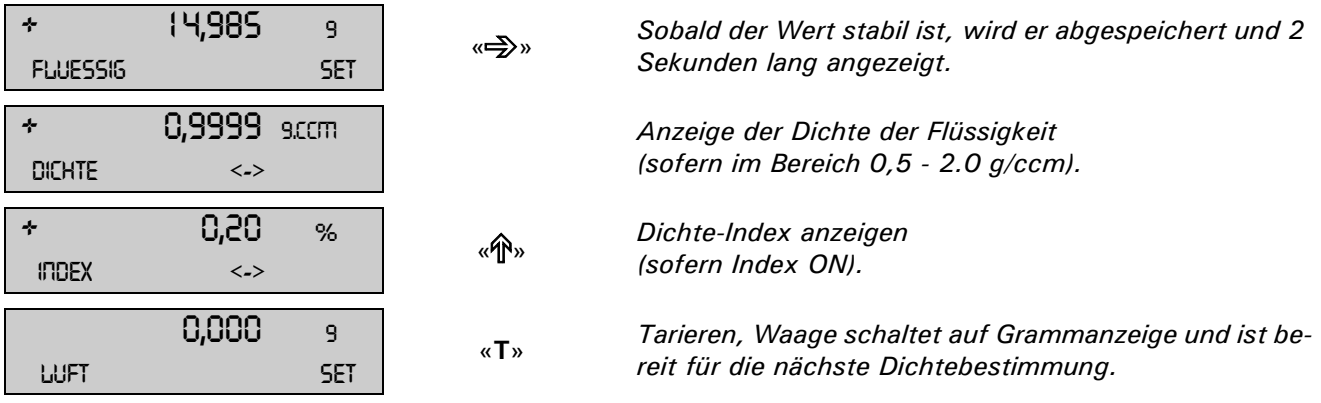

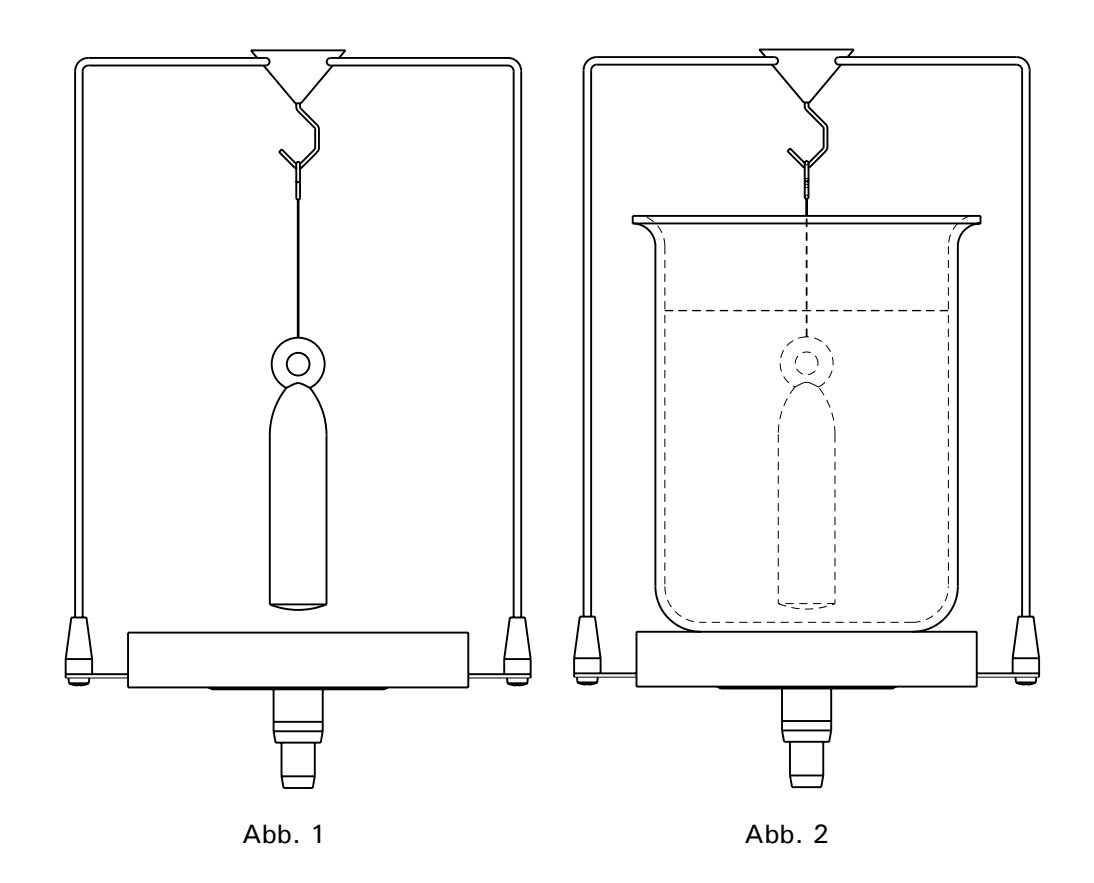

## <span id="page-7-0"></span>1.6 Dichte eines Festkörpers "MODE FEST IN LUFT"

Bei dieser Methode wird die Dichte eines Festkörpers bestimmt. Das Thermometer dient zur Überwachung der Temperatur der Messflüssigkeit im Behälter.

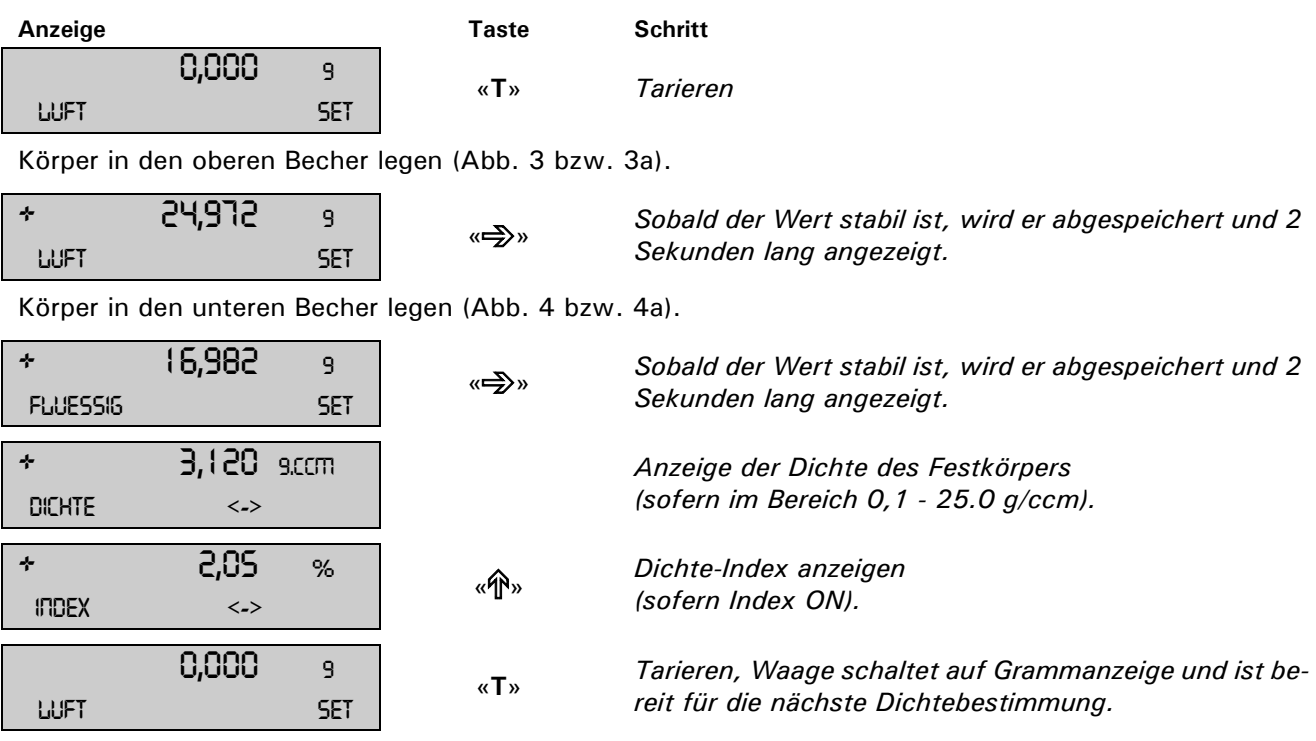

Dichtebestimmung mittels Dichtebestimmungs-Set Bestellnummer siehe Zubehörliste der Serie 320

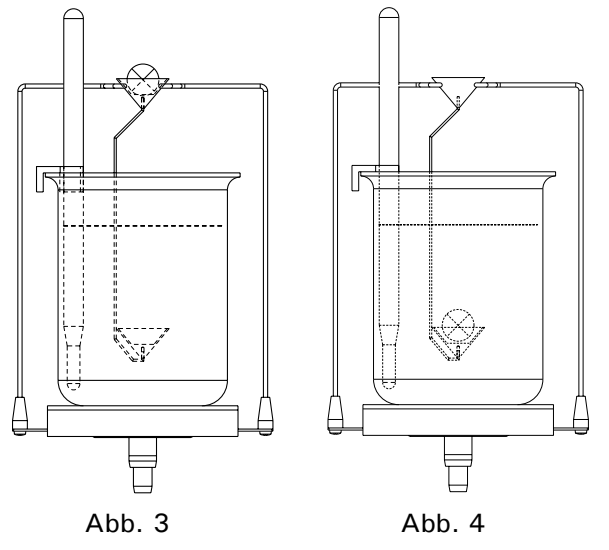

Dichtebestimmung mittels Unterflurwägung Bestellnummer siehe Zubehörliste der jeweiligen Serie

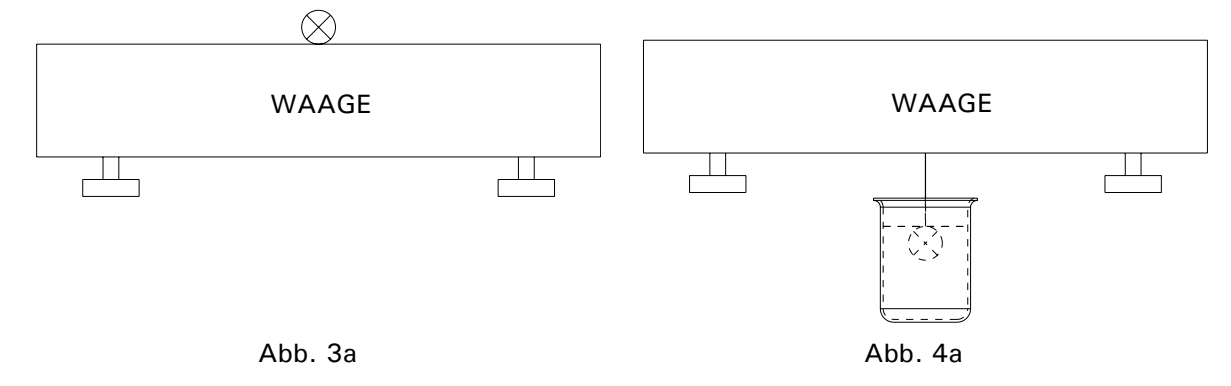

*1 Dichte ("DICHTE")* ■

## <span id="page-8-0"></span>1.7 Dichte eines porösen Festkörpers "MODE FEST POROES"

Bei dieser Methode wird die Dichte eines porösen Festkörpers bestimmt. Das Thermometer dient zur Überwachung der Temperatur der Messflüssigkeit im Behälter.

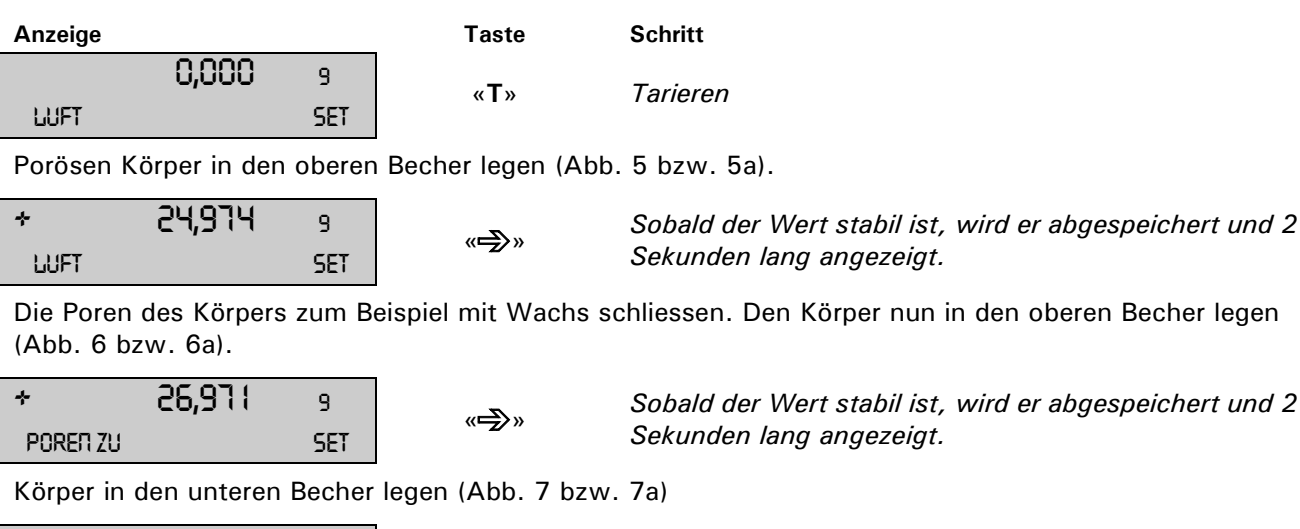

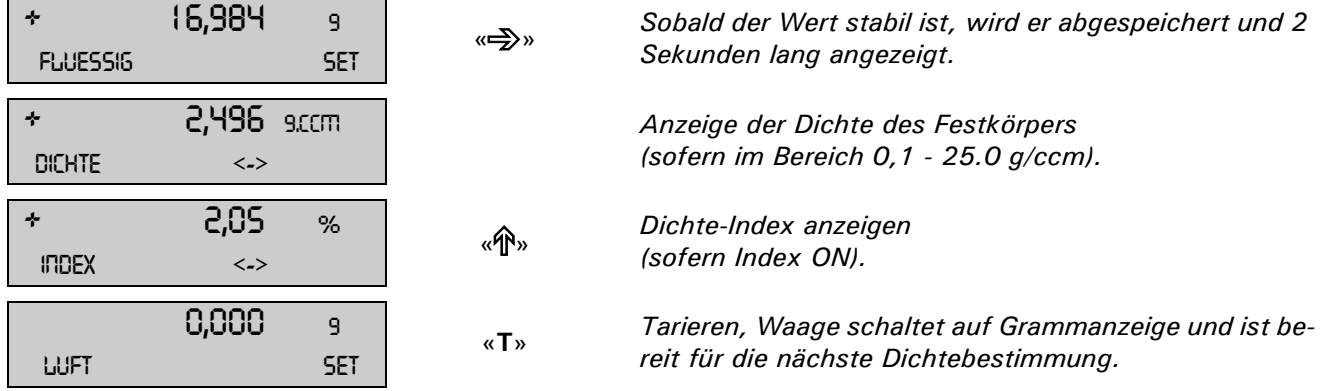

Dichtebestimmung mittels Dichtebestimmungs-Set Bestellnummer siehe Zubehörliste der Serie 320

**Deutsch**

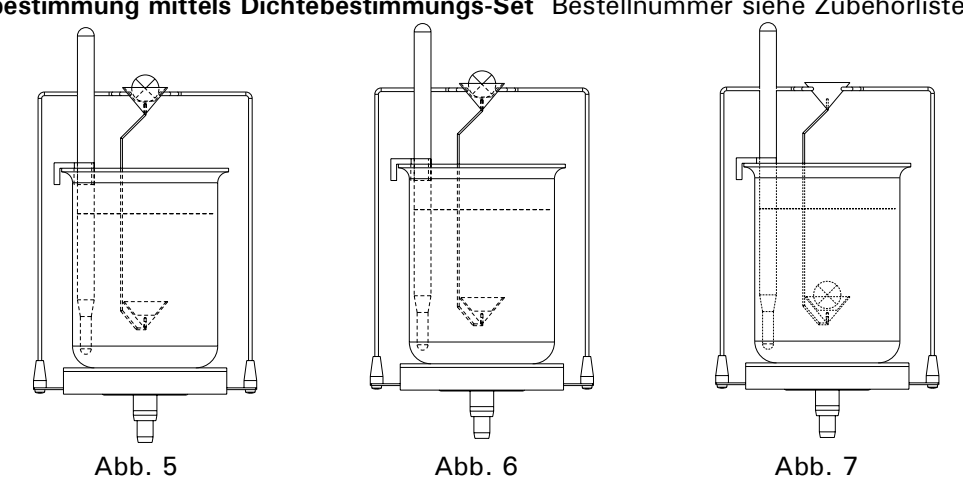

Dichtebestimmung mittels Unterflurwägung Bestellnummer siehe Zubehörliste der jeweiligen Serie

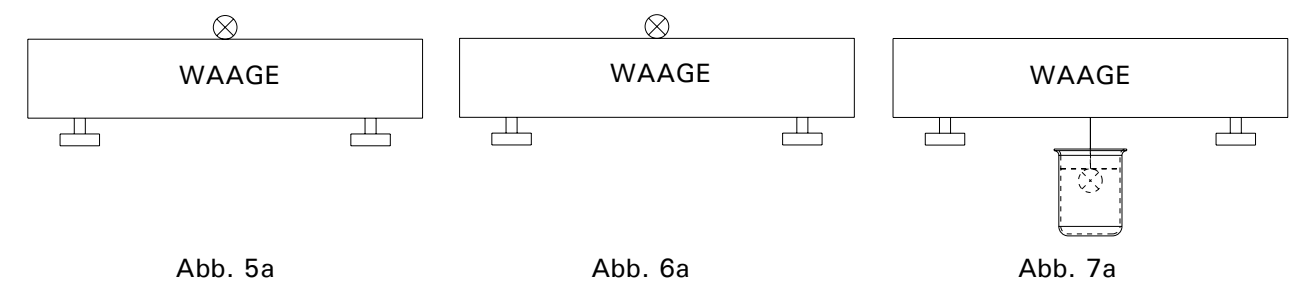

## <span id="page-9-0"></span>1.8 Dichte eines Festkörpers "MODE FEST AM BODEN"

Bei dieser Methode wird ebenfalls die Dichte eines Festkörpers bestimmt; es werden aber keine Hilfsmittel benötigt. Das Thermometer dient zur Überwachung der Temperatur der Messflüssigkeit.

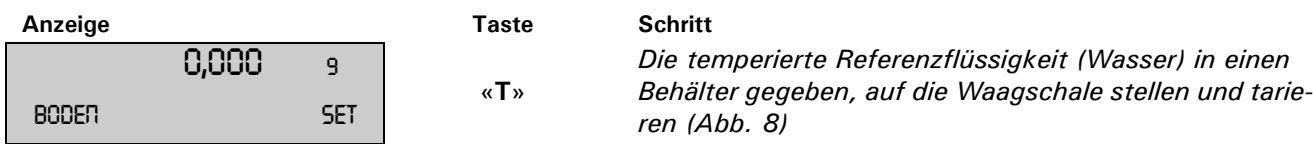

Körper in den Behälter legen (liegt am Boden) (Abb. 9).

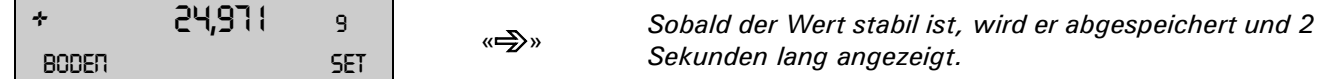

Körper anheben bis er nicht mehr am Boden liegt aber noch vollständig in der Messflüssigkeit eingetaucht bleibt (Abb. 10).

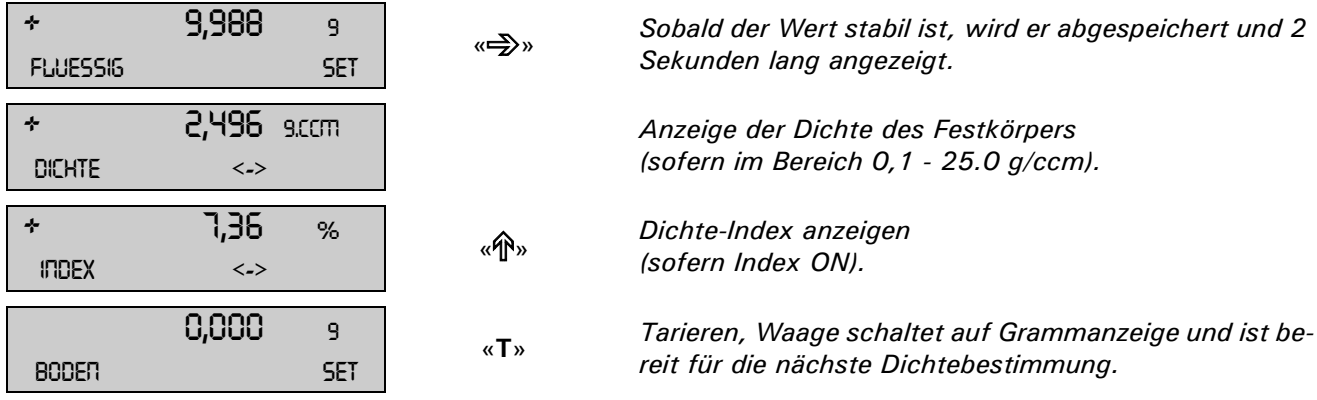

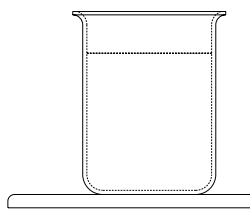

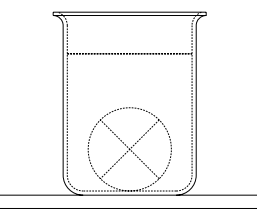

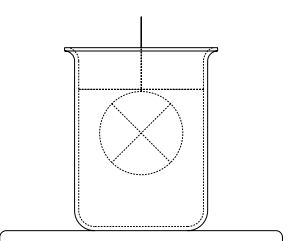

Abb. 8 Abb. 9 Abb. 9 Abb. 10

# <span id="page-10-0"></span>**2 Differenzw‰gen ("DIFF. WAEGEN")**

## <span id="page-10-1"></span>**2.1 Erl‰uterungen zur Differenzw‰gung**

Bei der Applikation Differenzwägen werden Proben auf Gewichtsänderungen untersucht, diese protokolliert und in einer Statistik zusammengefasst.

Beim Differenzwägen wird zu Beginn einer Messung die Einwaage einer Probe bestimmt. Nach der Behandlung der Probe, z.B. Trocknen, Veraschen, Aufdampfen, Beschichten etc. wird die Probe rückgewogen und die Waage bildet die Differenz der beiden Messwerte. Jede Probe kann bis zu drei mal rückgewogen werden. Für die Resultatdarstellung stehen verschiedenen Einheiten zur Auswahl.

Es können maximal 500 Proben, aufgeteilt auf maximal 10 Gruppen, gemessen werden. Dabei wird über jede einzelne Gruppe eine Statistik erstellt.

Zur Aufnahme der Messwerte stehen vier halbautomatische Messabläufe zur Verfügung:

- Messablauf Einzel
- Probe komplett erfassen mit Tara, Einwaage und Rückwaage(n). Danach nächste Probe.
- Messablauf Gruppe 1

Zu Beginn Tara und Einwaage aller Proben einer Gruppe erfassen. Dann alle Rückwaagen einer Probe bestimmen und danach die Rückwaagen der nächsten Probe.

– Messablauf Gruppe 2

Zu Beginn Tara und Einwaage aller Proben einer Gruppe erfassen. Dann die erste Rückwaage aller Proben bestimmen und danach die zweite Rückwaage aller Proben etc.

- Messablauf Serie

Erstens die Tara aller Proben der Gruppe erfassen, danach die Einwaage aller Proben aufnehmen und anschliessend alle Proben rückwägen.

## <span id="page-10-2"></span>**2.2 Ausw‰hlen der Anwendung Differenzw‰gen**

Zur Aktivierung des Applikationsmenüs drücken Sie die «MENU» Taste und wählen die Applikation "DIFF. WAEGEN".

#### *APPLIKATION WÄHLEN*

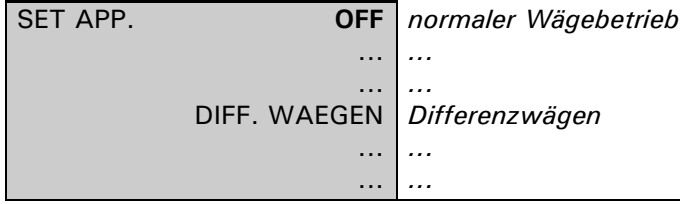

Im Menü "SETUP APPLIKATION" werden nun jene Untermenüs angezeigt, welche für die Definition der Differenzw‰gung notwendig sind.

## <span id="page-10-3"></span>**2.3 Konfigurieren der Differenzw‰gung**

Im Menu unter "SETUP APPLIKATION" können verschiedene anwenderspezifische Einstellungen für die Applikation Differenzwägen gemacht werden.

#### <span id="page-10-4"></span>2.3.1 Übersicht

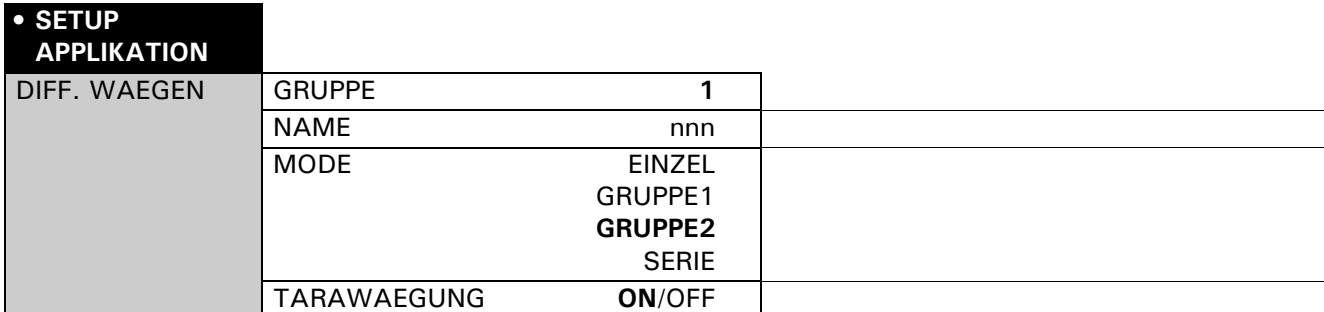

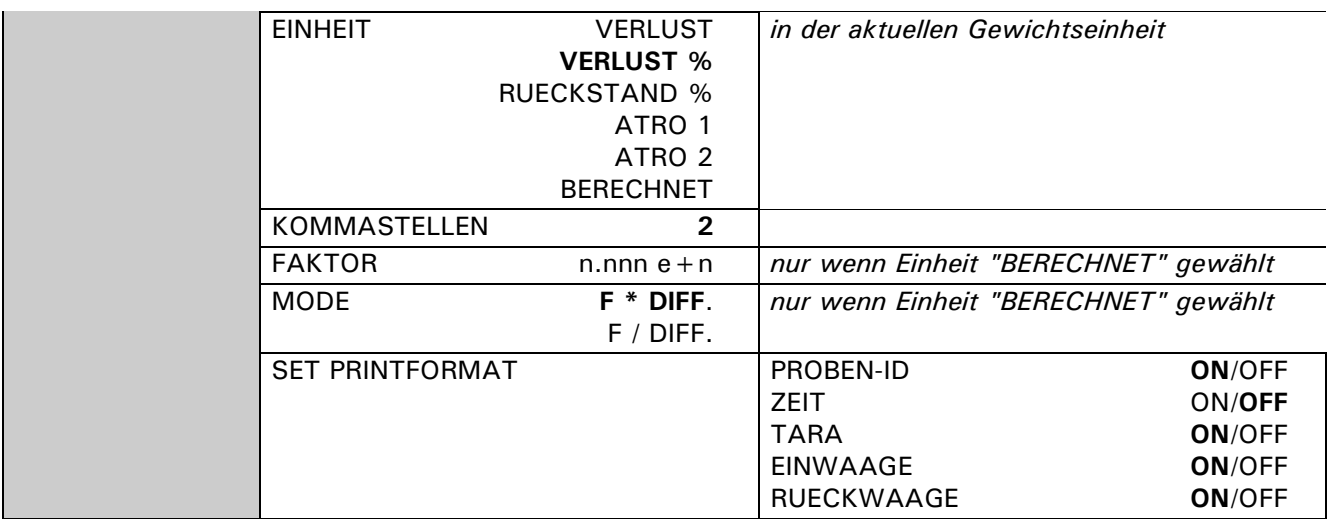

#### **"GRUPPE"**

Einstellen der aktuellen Gruppe, es sind 10 Gruppen möglich.

Die 500 maximal möglichen Proben sind frei auf die einzelnen Gruppen verteilbar.

#### **"NAME"**

Definition der Gruppenbezeichnung mit maximal 10 Zeichen. Werden alle Proben einer Gruppe gelöscht bleibt der Gruppenname bestehen. Der Gruppenname kann nur im Menu unter "SETUP APPLIKATION" gelöscht oder geändert werden.

#### **"MODE"**

Es kann aus vier verschiedenen Messwerterfassungsvarianten gew‰hlt werden [\(siehe Kap. 2.4.1 "Mode,](#page-13-0)  [Messwerterfassung"\)](#page-13-0).

#### **"TARAWAEGUNG"**

Ausschalten der Tara Messung. Wird die Taramessung ausgeschaltet, so gilt dies für alle gemessenen Proben.

#### **"EINHEIT"**

Einstellen der Einheit, in welcher das Differenzgewicht berechnet werden soll [\(siehe Kap. 2.3.2 "Einheiten"\)](#page-11-0).

#### **"KOMMASTELLEN"**

Definition mit wievielen Kommastellen das Resultat angegeben wird. Die Einheit "VERLUST" wird mit den Einstellung der aktuellen Gewichtseinheit der Waage angezeigt.

#### **"FAKTOR"**

Eingabe des Faktors mit welchem die Gewichtsdifferenz verrechnet werden soll. Dieser Punkt ist nur aktiv, wenn die Einheit "BERECHNEN" gewählt ist.

#### **"MODE"**

Wahl der Berechnungsmethode.

– Multiplikation des Faktors mit der Differenz zwischen Einwaage und Rückwaage.

– Division des Faktors durch die Differenz zwischen Einwaage und Rückwaage.

Dieser Punkt ist nur aktiv, wenn die Einheit "BERECHNEN" gewählt ist.

#### **"SET PRINTFORMAT"**

Definition des Protokolls. Die mit "ON" markierten Punkte sind im Protokoll enthalten und werden ausgedruckt [\(siehe Kap. 2.4.6 "Protokoll"\)](#page-17-0).

#### <span id="page-11-0"></span>**2.3.2 Einheiten**

Das Resultat einer Differenzwägung wird für alle Proben in der eingestellten Einheit angezeigt und ausgedruckt. Wird die Einheit geändert, so ändert die Auswertung, Berechnung des Resultats aller schon gemessenen Proben. Die gewählte Einheit wird auch für die statistische Auswertung einer Gruppe verwendet.

#### **Berechnung der Einheiten**:

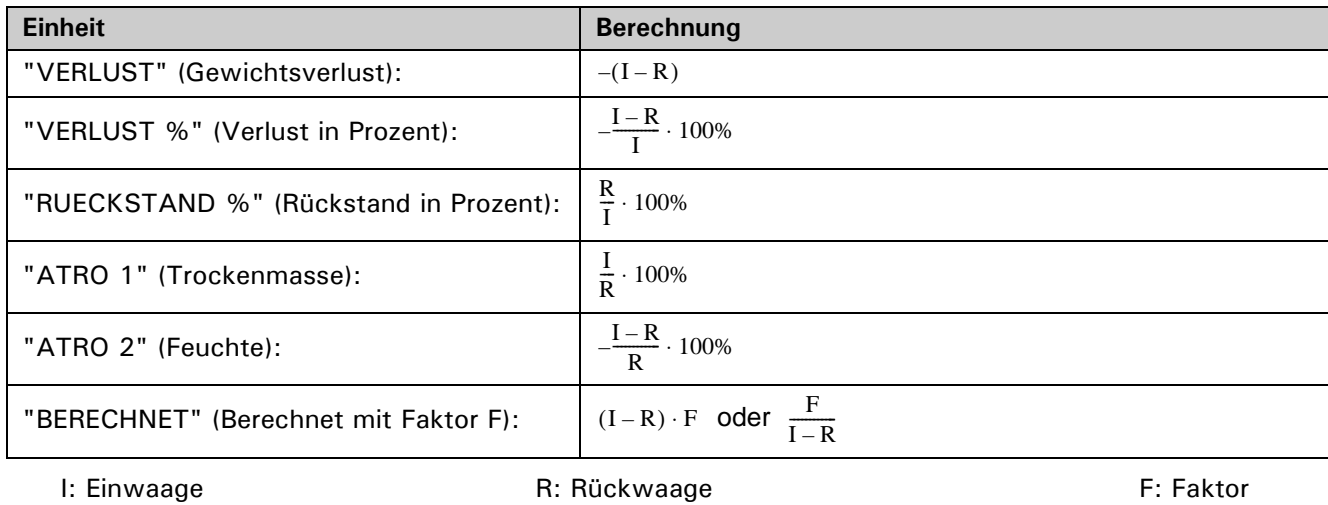

## <span id="page-12-0"></span>**2.4 Arbeiten mit der Differenzw‰gung**

Drücken Sie kurz « $\mathbb{S}^*$  um in die Differenzwägung zu gelangen.

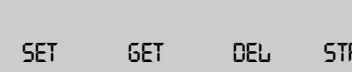

**Hauptmenu Differenzwägen**<br>R

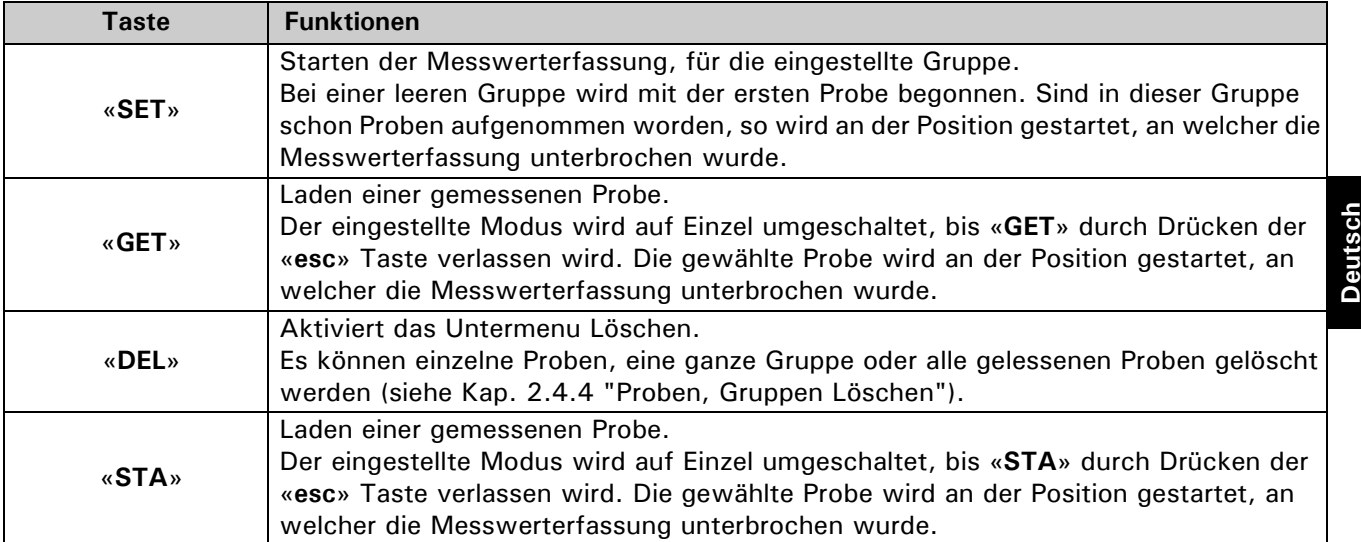

#### <span id="page-13-0"></span>**2.4.1 Mode, Messwerterfassung**

Es stehen vier verschiedene Varianten der halbautomatischen Messwerterfassung zur Verfügung. Zeichenerklärung:

T: Tara I: Einwaage R1-R3: Rückwaage 1-3

#### **Einzel**

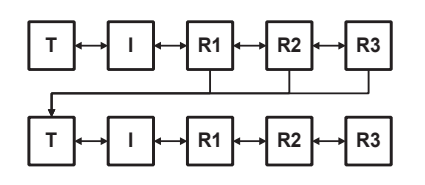

Bei jeder Probe werden Tara, Einwaage und Rückwaage nacheinander erfasst. Ist eine Probe zu Ende gemessen, kann die nächste gestartet werden.

#### **Gruppe 1**

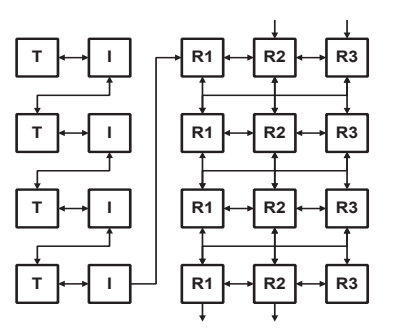

Zu Beginn werden von jeder Probe Tara und Einwaage erfasst. Danach werden für alle Proben die Rückwaagen gemessen.

### **Gruppe 2**

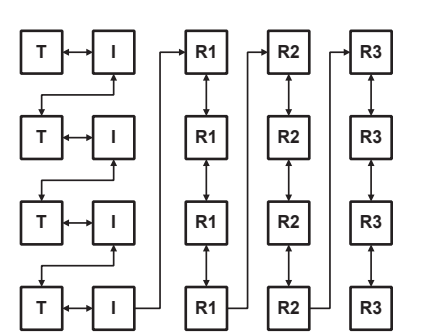

Zu Beginn werden von jeder Probe Tara und Einwaage erfasst. Dann die erste Rückwaage aller Proben bestimmen, danach die zweite Rückwaage aller Proben messen, usw.

#### **Serie**

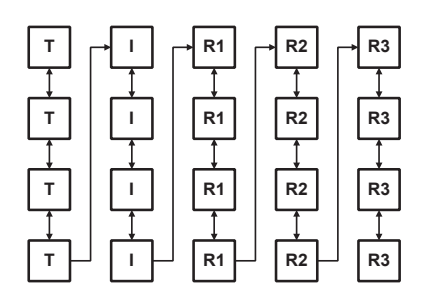

Zu Beginn wird von jeder Probe die Tara gemes sen. Dann die Einwaage aller Proben aufnehmen und anschliessend alle Proben rückwägen.

#### **Navigation**

Das Differenzw‰geprogramm arbeitet mit einer halbautomatischen Messwerterfassung. Wurde ein Messwert gemessen, navigiert das Programm automatisch zum nächsten.

Mit den Pfeiltasten kann zwischen den Messwerten navigiert werden, wie es mit den Pfeilen in den Graphiken aufgezeigt ist. Wurde ein Messwert falsch gemessen kann mit den Pfeiltasten zurück zu diesem Messwert navigiert werden, sofern diese Navigation möglich ist (siehe in der Graphik des eingestellten Modes).

Ist ein Messwert noch nicht gemessen kann nicht zum nächstfolgenden gewechselt werden.

#### **Navigation im Mode Einzel**

Für die Rückwaage-2 und Rückwaage-3 muss manuell navigiert werden, zur nächsten Probe gelangt man mit der «بالله» Taste.

#### **Navigation im Mode Gruppe1**

Die automatische Navigation wechselt von Tara zu Einwaage der Probe1, darauf folgt Tara Probe2, Einwaage Probe2 etc. Wurden alle Einwaagen der Gruppe gemessen, kann anstelle der Tara der nächsten Probe mit der « $\Rightarrow$ » Taste zur Rükwaage1 der ersten Probe gewechselt werden.

Für die Rückwaage-2 und Rückwaage-3 muss manuell navigiert werden, genauso um zur Rückwaage-1 der n‰chsten Probe zu wechseln.

Wurde die Rückwaage-1 oder Rückwaage-2 der letzten Probe gemessen, kann mit der «W» Taste zur nächsten Rückwaage-2 resp. Rückwaage-3 der ersten Probe gewechselt werden.

#### **Navigation im Mode Gruppe2**

Die automatische Navigation wechselt wie im Mode Gruppe 1, von Tara zu Einwaage der Probe1, darauf folgt Tara Probe2, Einwaage Probe2 etc. Wurden alle Einwaagen der Gruppe gemessen, kann anstelle der Tara der nächsten Probe mit der «= >» Taste zur Rükwaage1 der ersten Probe gewechselt werden.

Die weitere Navigation erfolgt automatisch bis alle Messwerte der Gruppe gemessen sind.

#### **Navigation im Mode Serie**

Die automatische Navigation wechselt von Tara Probe1 zu Tara Probe2 etc. Wurden alle Tara der Serie gemessen, kann mit der «= > Taste zur Einwaage der ersten Probe gewechselt werden.

Die weitere Navigation erfolgt automatisch bis alle Messwerte der Serie gemessen sind.

Durch Drücken der «esc» Taste wird ins Hauptmenu zurück gewechselt.

#### <span id="page-14-0"></span>**2.4.2 Messung**

Der Ablauf einer Differenzwägung wird anhand eines Beispiels erklärt. Es wird vorausgesetzt, dass die Waage eingeschaltet und die Applikation Differenzwägen aktiviert ist.

Während der Messung entspricht die rechte «T» Taste der «<a>
«
<sub>Pasim</sub> Taste und dient zur Übernahme des Messwertes. Die linke «T» Taste wird zum Tarieren der Waage benötigt.

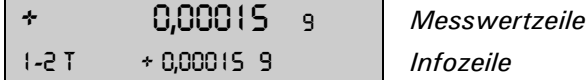

#### **Messwertzeile:**

Anzeige des Bruttogewichtswertes. Als Gewichtseinheit dient die aktive Waageneinheit.

**Infozeile:**

| $"1-2"$ :       | Nummer der aktuellen Gruppe (1) und Proben Nummer (2)                 |
|-----------------|-----------------------------------------------------------------------|
| "T" ·           | zu messender Gewichtswert (Tara)                                      |
| " + 0.00015 a": | Der angezeigte Gewichtswert entspricht immer dem Nettowert der Probe. |

Für das Beispiel ist der Modus "Gruppe 1" eingestellt und die Gruppe 1 angewählt. In der gewählten Gruppe 1 sind noch keine Proben vorhanden. Das Resultat wird in der Einheit "Verlust %" mit 2 Kommastellen angegeben.

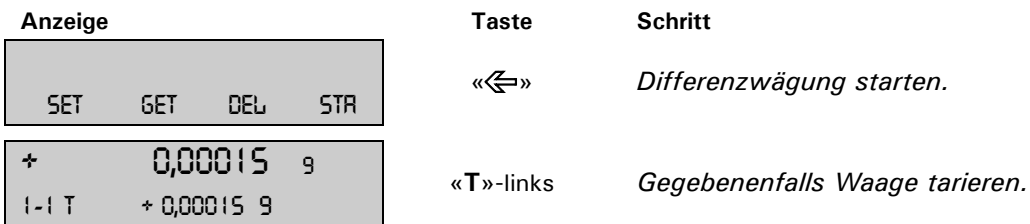

Die rechte «**T**» Taste entspricht «<a>
werdedient zur Messwert-Übernahme.

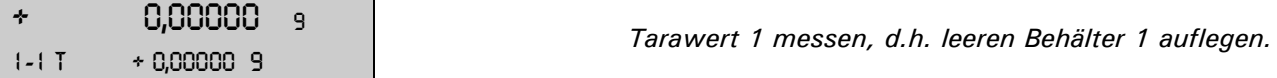

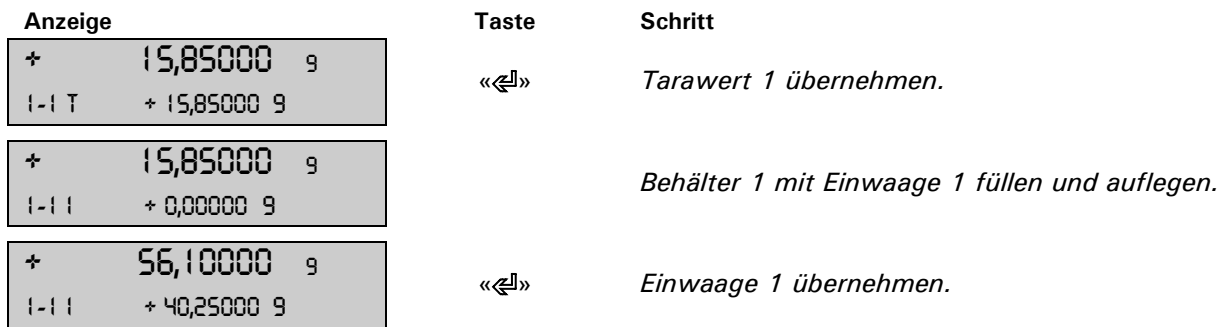

Da Modus Gruppe 1 eingestellt ist, wechselt das Programm automatisch zur Taramessung der Probe 2. Einwaage 1 von Waagschale entfernen und gegebenenfalls Waage tarieren.

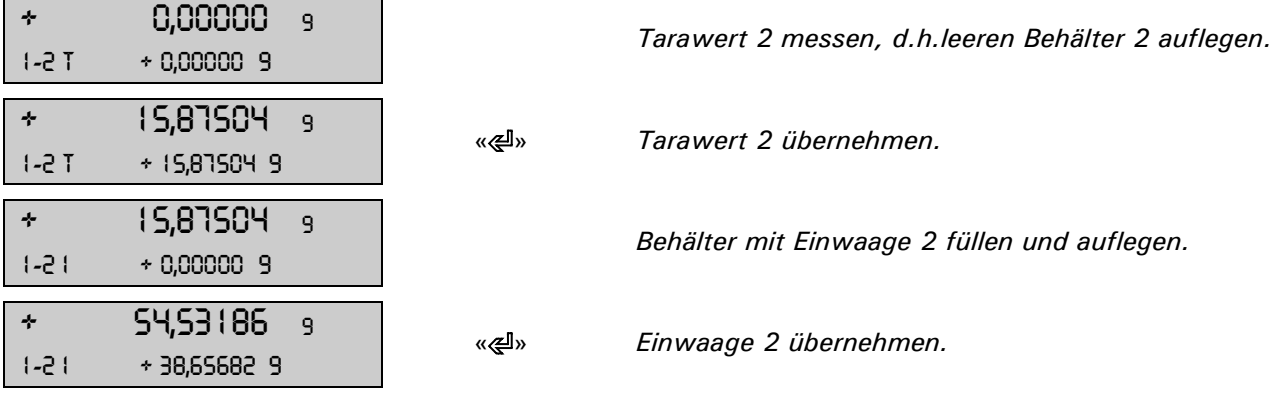

Da Modus Gruppe 1 eingestellt ist, wechselt das Programm automatisch zur Taramessung der Probe 3.

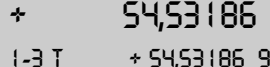

<sup>9</sup> <sup>a</sup> √ersten Probe wechseln.

Wenn nötig Waage tarieren. Der negative Gewichtswert in der Infozeile, entspricht dem Tarawert 1.

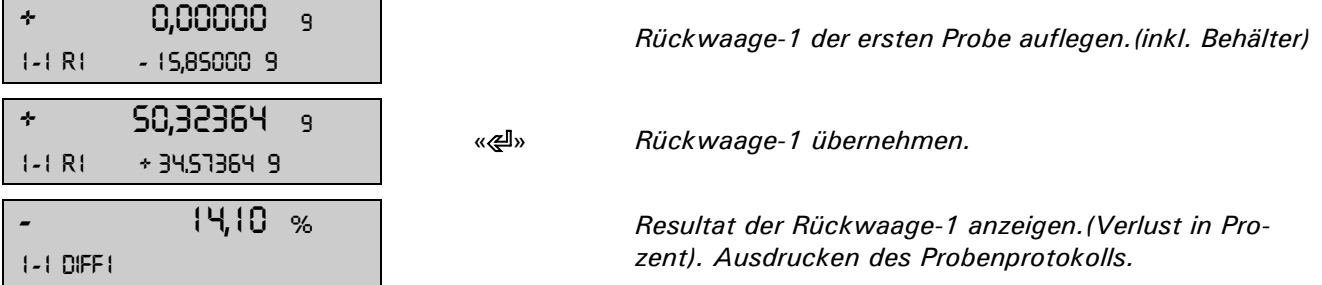

Um eine zweite Rückwaage für dieselbe Probe zu messen die «->» Taste drücken. Zum Bestimmen der Rückwaage-1 der zweiten Probe die «V» Taste drücken.

## <span id="page-15-0"></span>**2.4.3 Proben Information**

Während der Messwertaufnahme kann durch Drücken der « $\mathcal{G}$ » Taste zur Infoanzeige der aktuellen Probe gewechselt werden.

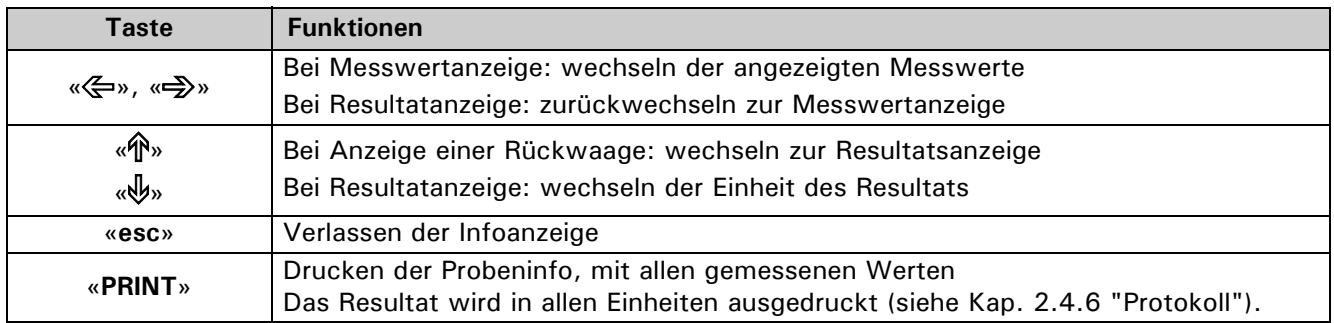

## <span id="page-16-0"></span>2.4.4 Proben, Gruppen Löschen

Durch Drücken der «DEL» Funktions-Taste im Hauptmenu gelangt man ins Untermenu Löschen.

- - - - - - - - *- <sup>-</sup> Untermenu Löschen*<br>-5- - - - - - Ruu  $R_{\text{L}}$ 

#### **Belegung der Funktionstasten:**

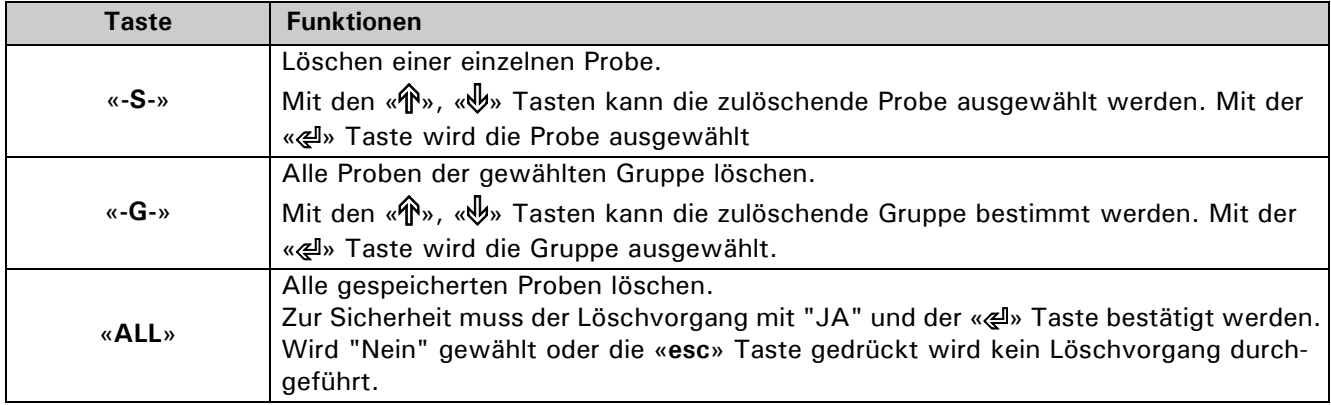

Mit «esc» kann das Löschen zu jedem Zeitpunkt ohne einen Löschvorgang verlassen werden.

#### <span id="page-16-1"></span>**2.4.5 Statistik**

Durch Drücken der «STA» Funktions-Taste im Hauptmenu gelangt man ins Untermenu Statistik.

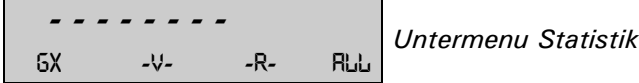

#### **Belegung der Funktionstasten:**

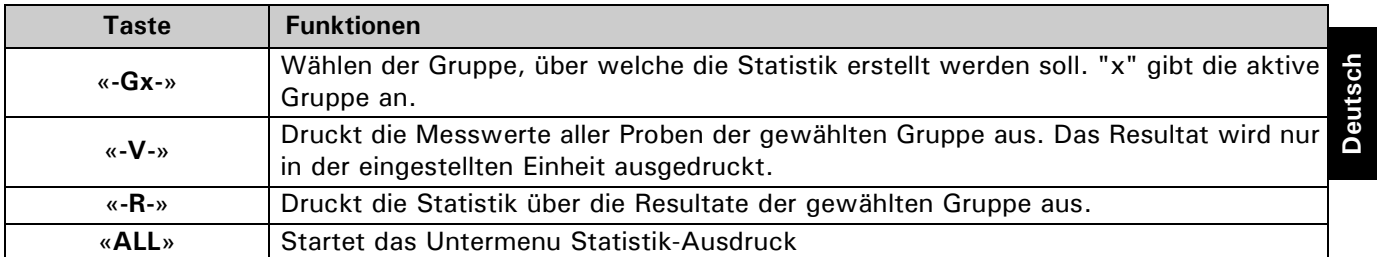

#### **2.4.5.1 Statistik-Ausdruck**

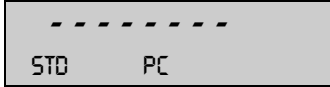

- - - - - - - - *Untermenu Statistik-*Ausdruck

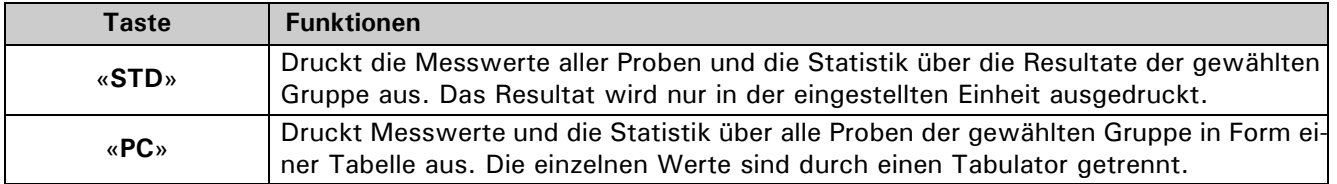

## <span id="page-17-0"></span>**2.4.6 Protokoll**

Nach jeder Rückwaage wird das Differenzwägeprotokoll ausgedruckt. Die einzelnen Optionen des Protokolls können ein- und ausgeschaltet werden.

Wird unter Proben Information die «PRINT» Taste gedruckt, so wird das Resultat in allen Einheiten ausgegeben.

Wird während der Messwertaufnahme die «PRINT» Taste gedruckt, so wird der aktuelle Gewichtswert in der aktuellen Einheit ausgedruckt. Ist das Resultat angezeigt wird das Differenzwägeprotokoll ausgedruckt.

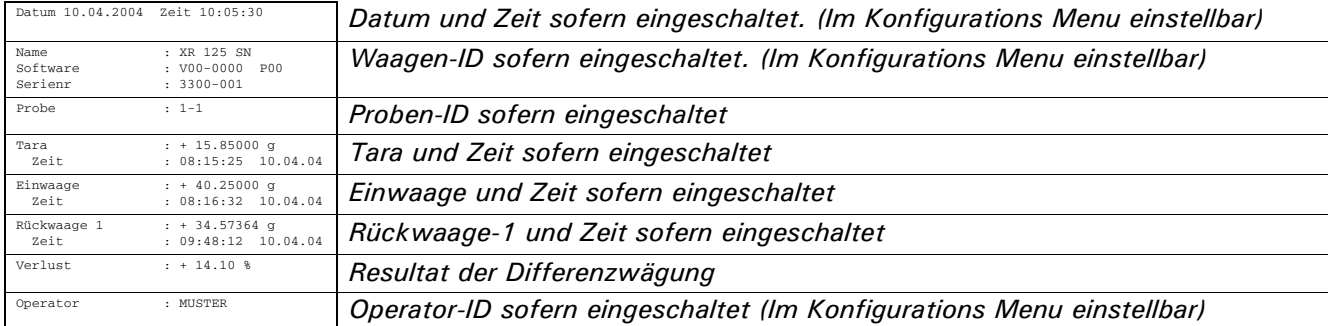

Der Statistikausdruck mit den wählbaren Optionen.

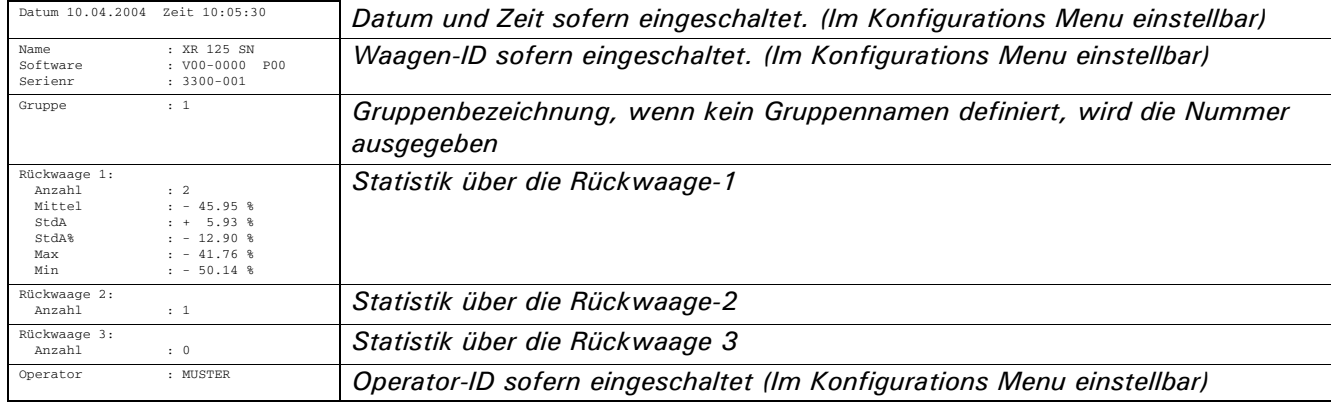

Kann über eine Rückwaage keine Statistik erstellt werden, so wird nur die Anzahl Werte ausgegeben. Für eine Statistik werden minimal 2 Werte benötigt.

#### <span id="page-17-1"></span>**2.4.7 Fernsteuerbefehle**

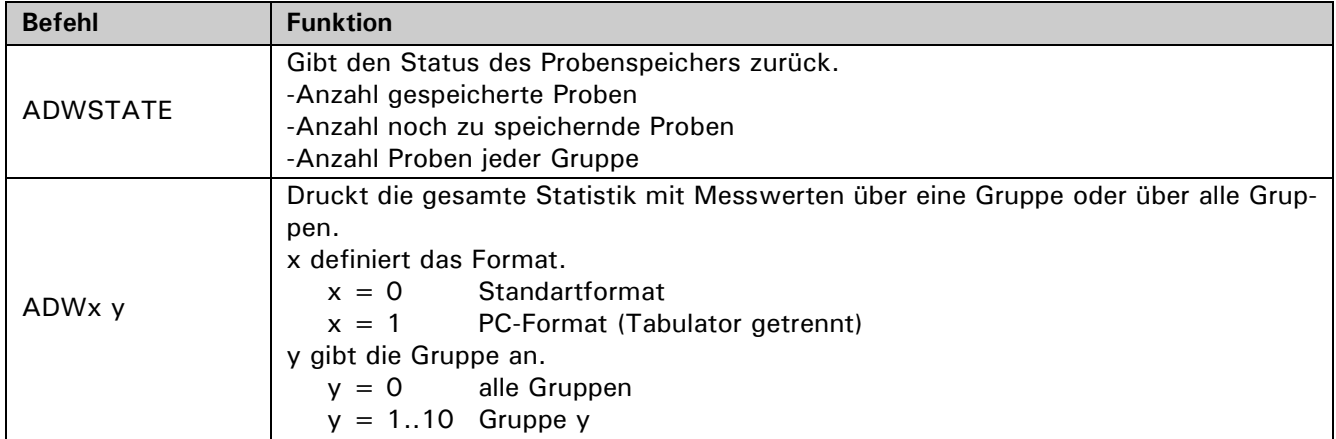

# <span id="page-18-0"></span>**3 Mindesteinwaage ("MIN.-EINWAAGE")**

## <span id="page-18-1"></span>**3.1 Erl‰uterungen zur Applikation Mindesteinwaage, MSW**

Mit der MSW-Applikation (MSW = Minimum Sample Weight) wird eine Lösung im Bereich Mindesteinwaage geboten, welche Ihnen das Erfüllen von Richtlinien eines QS wie GLP, GMP oder USP ermöglicht.

#### <span id="page-18-2"></span>**3.1.1 Mindesteinwaage und Qualit‰tssicherung**

In vielen Anwendungen werden nur kleinste Mengen eingesetzt und somit meist nur ein geringer Teil der W‰ gekapazität der Waage genutzt. Je geringer die Einwaage desto grösser wird aber auch die relative Messunsicherheit.

Wie gross muss die Mindesteinwaage sein, damit die Toleranzgrenzen des Qualitätsmanagement eingehalten werden können?

Anhand der QS-Vorgaben und der statistischen Daten von Mehrfachw‰gungen wird die erforderliche Mindesteinwage bestimmt.

Wird die Mindesteinwaage unterschritten, werden Sie über die Waagenanzeige gewarnt, ebenso werden diese Werte im Ausdruck gekennzeichnet.

ñ Die **erforderlichen Mindesteinwaagen** sollten an Hand der QS-Vorgaben mittels statistischer Auswertung von bestimmten Messreihen eruiert werden.

(Zu diesem Zweck könnte zum Beispiel die waageneigene Statistikfunktion "STATISTIK" dienen, mit der die erforderlichen Messreihen durchgeführt und anschliessend protokolliert werden.)

– Nach erfolgter Bestimmung der Mindesteinwaage(n) können diese in die Waage eingegeben werden. Es sind bis zu 3 Tarabereiche mit den dazugehörigen Mindesteinwaagen definierbar.

Ausserdem werden die Wägemodi der Waage, wie Messzeit und Stabilität, fixiert, so dass die Einhaltung der Toleranzen bei den zukünftigen Messungen garantiert ist.

Tarabereiche, Mindesteinwaagen und Wägemodi können vom Anwender nicht verändert werden.

– Die eingegebenen Werte können mittels Applikations-Statusdruck protokolliert werden und könnten, zusammen mit dem Protokoll der statistischen Messreihen, als **QS-Zertifikat** verwendet werden. Wird mit der Mindesteinwaage-Applikation gearbeitet, ist gewährleistet, dass die Wägeresultate den Spezifikationen des Zertifikates und damit Ihren QS-Richtlinien entsprechen.

## <span id="page-18-3"></span>**3.2 Ausw‰hlen der Anwendung Mindesteinwaage**

Zur Aktivierung des Applikationsmenüs drücken Sie die «MENU» Taste und wählen die Applikation "MIN.EIN-WAAGE".

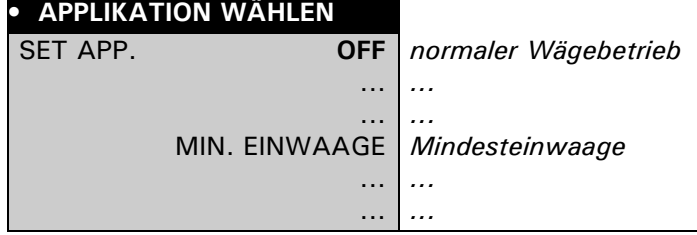

Im Menü "SETUP APPLIKATION" werden nun jene Untermenüs angezeigt, welche für die Definition der Mindesteinwaage notwendig sind.

## <span id="page-19-0"></span>**3.3 Konfigurieren der Mindesteinwaage**

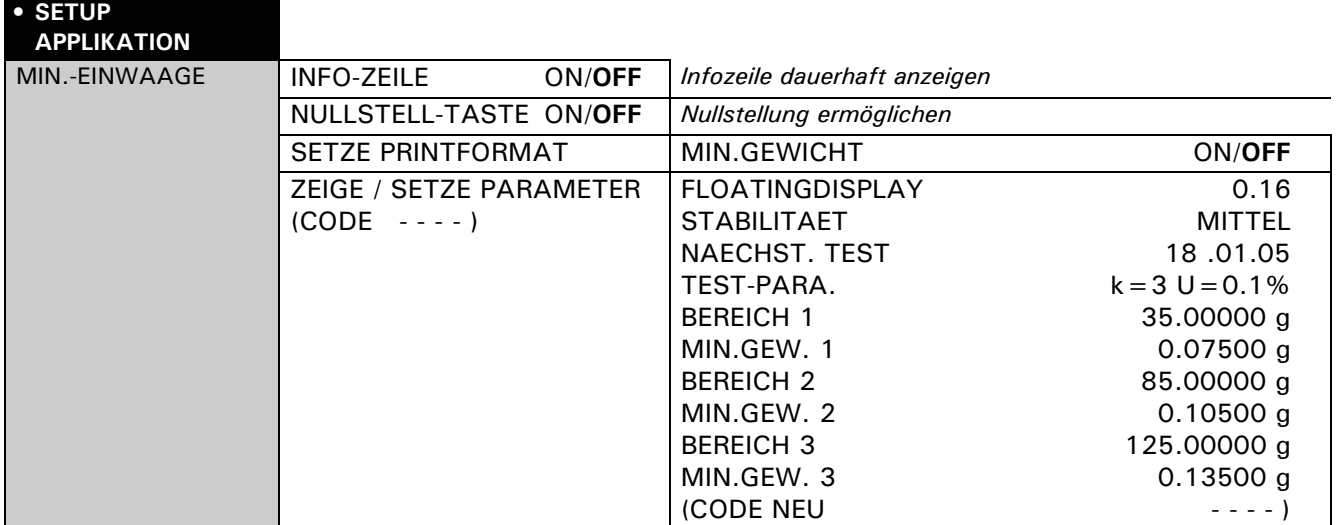

#### <span id="page-19-1"></span>**3.3.1 Veränderbare Menüeinstellungen**

#### **"INFO-ZEILE"**

- ON: Die Mindesteinwaage erscheint permanent in der Waagen-anzeige.
	- "Mindesteinwaage unterschritten" wird durch ein "P" in der Waagenanzeige symbolisiert.
- $-$  OFF: Die Mindesteinwaage erscheint nur in der Waagenanzeige solange "Mindesteinwaage unterschritten".

#### **"NULLSTELL-TASTE"**

Der Taste « $\mathbb{P}$ » wird die Funktion "Nullstellung" zugewiesen.

Mit dieser Funktion kann die Gewichtsanzeige auf Null zurückgesetzt werden, wobei aber der zuvor gültige Mindesteinwaage-Wert auf jeden Fall erhalten bleibt [\(siehe Kap. 3.4.3 "Nullstellung mit der](#page-21-1)  Funktionstaste  $s > 0 < r$ ").

#### **"SETZE PRINTFORMAT" - "MIN.GEWICHT"**

Die Mindesteinwaage erscheint jeweils zusätzlich im Messwertausdruck.

#### <span id="page-19-2"></span>**3.3.2 Nicht veränderbare Menüeinstellungen**

#### **"CODE"**

Mit diesem Berechtigungs-Code (vierstellige Zahl) wird der zuständigen Person ermöglicht, die nachfolgenden Menüeinstellungen zu verändern.

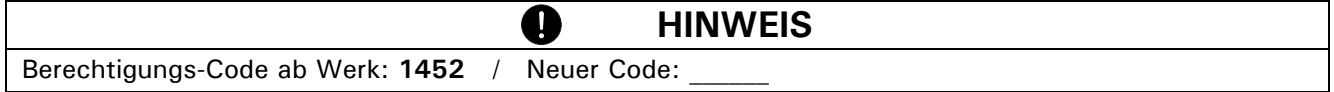

#### **"FLOATINGDISPLAY"**

Dieser Wert hängt mit der Qualität des Waagenstandorts zusammen und muss richtig gewählt werden, um optimale, reproduzierbare Ergebnisse zu erhalten. Wählen Sie:

- Optimaler Waagenstandort: "FLOATINGDISPLAY 0.04" oder "FLOATINGDISPLAY 0.08"
- Guter Waagenstandort: "FLOATINGDISPLAY 0.16"
- Kritischer Waagenstandort: "FLOATINGDISPLAY 0.32

#### **"STABILITAET"**

Dieser Wert hängt mit der Qualität des Waagenstandorts zusammen und muss richtig gewählt werden, um optimale, reproduzierbare Ergebnisse zu erhalten. Wählen Sie:

- Optimaler Waagenstandort: "STABILITAET NIEDER"
- Guter Waagenstandort: "STABILITAET MITTEL"
- Kritischer Waagenstandort: "STABILITAET HOCH"

#### **"NAECHST. TEST"**

Gibt an, bis zu welchem Datum die eingestellten Mindesteinwaagen als gültig betrachtet werden, resp. wann eine neue Bestimmung der Mindesteinwaagen durch die/den Qualitätsverantwortliche/n erforderlich wird.

Eine neue Bestimmung sollte periodisch, gemäss Ihren QS-Vorgaben, vorgenommen werden und ist ausserdem angezeigt, wenn sich die Wägekriterien (Umgebungs- und Anwendungsbedingungen) entscheidend verändert haben sollten.

Bei abgelaufenem Datum erscheint in der Waagenanzeige jeweils beim Aufstart der Anwendung MSW kurzzeitig eine Warnung.

#### **"TEST-PARA."**

Hier können Sie einen Text eingeben, welcher Ihre zur Bestimmung der Mindesteinwaage verwendeten Parameter (Erweiterungsfaktor, Unsicherheit) beschreibt.

#### **"BEREICH" / "MIN.GEW. 1-3"**

Bis zu 3 Tarabereiche (es wird jeweils die obere Grenze angegeben) mit den dazugehörigen Mindesteinwaagen sind definierbar.

#### **"CODE NEU"**

Neuer Code definierbar (vierstellige Zahl).

## <span id="page-20-0"></span>**3.4 Arbeiten mit der Mindesteinwaage**

Drücken Sie kurz « $\mathbb{C}^n$  um in die Mindesteinwaage gelangen.

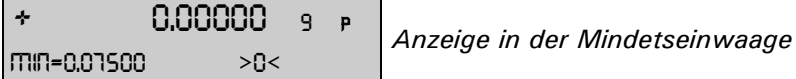

#### **Belegung der Funktionstasten:**

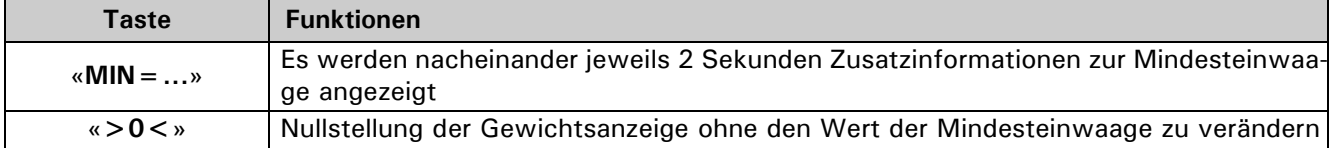

#### <span id="page-20-1"></span>**3.4.1** Indikator für "Mindesteinwaage unterschritten"

#### **3.4.1.1 Indikator in der Waagenanzeige "MIN= ..." resp. "P" oder**

#### ï **"INFO-ZEILE OFF":**

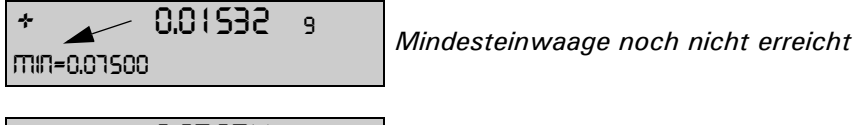

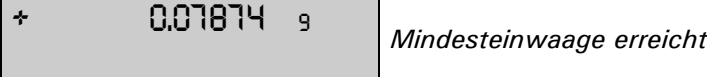

#### ï **"INFO-ZEILE ON":**

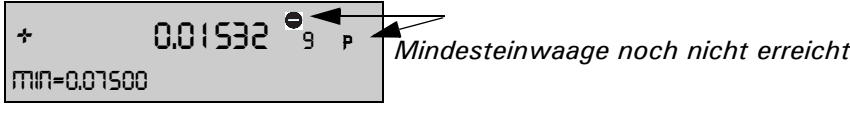

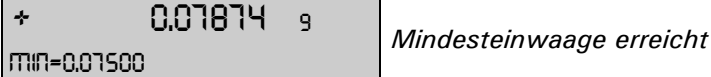

#### **3.4.1.2 Indikator im Protokoll-Ausdruck ("\*")**

#### ï **"SETZE PRINTFORMAT" - "MIN.GEWICHT OFF":**

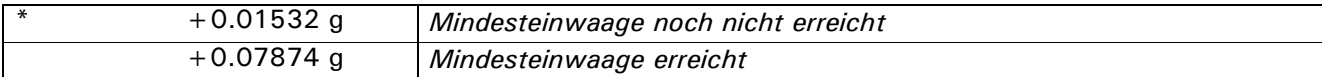

#### ï **"SETZE PRINTFORMAT" - "MIN.GEWICHT ON":**

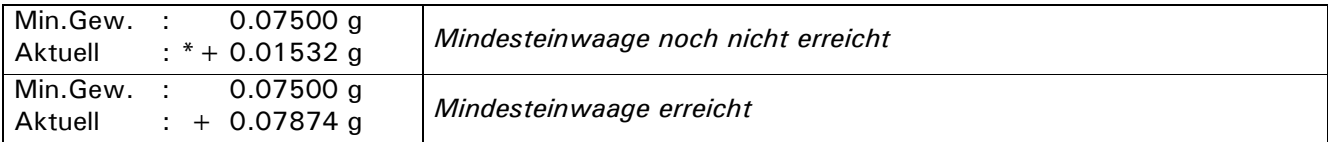

#### <span id="page-21-0"></span>**3.4.2 Anzeige von Zusatzinformationen mit der Funktionstaste** ´**MIN...**ª

**Normalanzeige** ("INFO-ZEILE OFF", "NULLSTELL-TASTE OFF")**:**

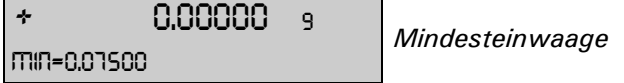

#### Anzeigesequenz, wenn «MIN=...»(« $\leftarrow$ ») angetippt wird (Anzeige jeweils 2 Sek.):

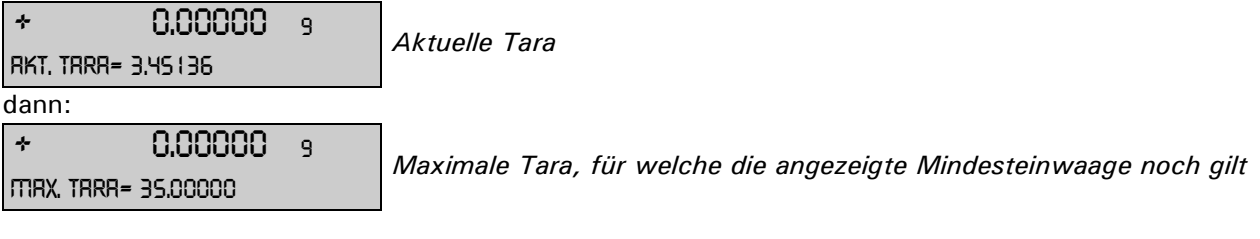

#### <span id="page-21-1"></span>**3.4.3 Nullstellung mit der Funktionstaste** « $>0$  < »

#### **Anzeige wenn "NULLSTELL-TASTE ON":**

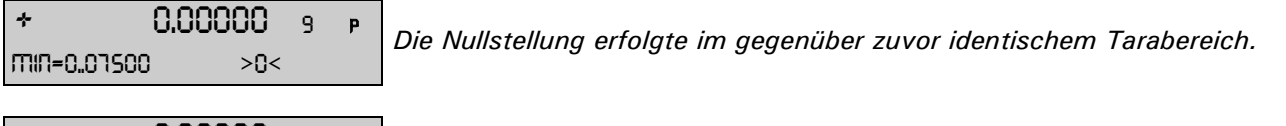

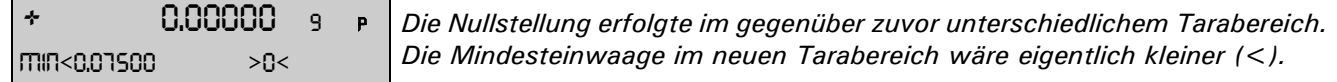

#### **Ausdruck:**

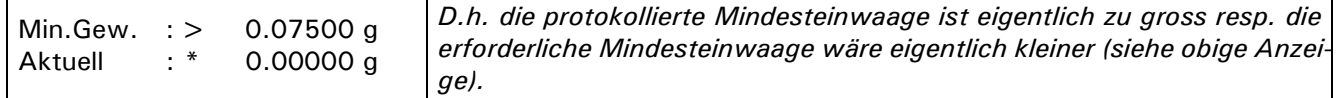

#### ï **Gebrauch der Nullstellung:**

Wenn Sie die Waagenanzeige mittels Tara-Taste «T» Null stellen, ermittelt die Waage automatisch, in welchem Tarabereich sich das aufgelegte Taragewicht befindet und setzt die Mindesteinwaage diesem Bereich entsprechend.

Wollen Sie nun in einer Serie von Wägungen mit gleichen oder ähnlichen Taragewichten zwischen den Wägungen die Anzeige Null stellen und dabei aber sichergehen, dass stets dieselbe Mindesteinwaage gesetzt ist, verwenden Sie die "NULLSTELL-TASTE" «>0<» anstelle der Tara-Taste.

## <span id="page-21-2"></span>**3.5 Periodische Bestimmung der Mindesteinwaage**

Die Mindesteinwaage ist von den Umgebungsbedingungen abhängig. Sie muss deshalb vor Ort bestimmt und periodisch überprüft werden.

Folgende Parameter beeinflussen die Mindesteinwaage:

ï **Wiederholbarkeit:** 

Die Wiederholbarkeit wird durch die Standardabweichung der Waage vor Ort bestimmt. Sie wird durch die Umgebungsbedingungen, die Art des W‰gegutes und die Einstellungen der Waage beeinflusst.

**ï Taragewicht**

#### **• Relative Unsicherheit (U):**

Die tolerierbare Unsicherheit wird vom Anwender bestimmt oder durch Normen festgelegt.

#### ï **Erweiterungsfaktor (k)** (meist 2 oder 3)**:**

Der Erweiterungsfaktur bestimmt die Eintretenswahrscheinlichkeit. Der Faktor wird durch den Anwender festgelegt oder ist vorgegeben.

Die Mindesteinwaage wird folgendermassen berechnet:

 $\text{Mindesteinwaage}[\text{MIN}] = \frac{\text{Erweiterungsfaktor}[k] \cdot \text{Standardabweichung}[StdA]}{\text{relUnsicherheit}[U]}$ 

#### **Zahlenbeispiel für MSW nach USP:**

Wird nach USP (United States Pharmakopöe) gearbeitet, sind folgende Parameter gegeben:

ï **Wiederholbarkeit:** Standardabweichung bei zehnmaligem Auflegen deselben Gewichts.  $\bullet$  **Erweiterungsfaktor:** 

 $k=3$ 

**ï rel. Unsicherheit:**

 $U = 0.1\%$ 

Die Wiederholbarkeit einer XR125SM im Tarabereich zwischen 0 bis 35 g wurde als Standardabweichung durch zehnmaliges Auflegen eines Gewichtes vor Ort bestimmt und beträgt 0.025 mg.

Die Mindesteinwaage berechnet sich somit:

Mindesteinwaage[MIN] = 
$$
\frac{3 \cdot 0.025 \text{ mg}}{0.1\%} \cdot 100\% = 75 \text{ mg}
$$

Damit USP24-NF19 erfüllt wird, darf auf der XR125SM eine Mindesteinwaage von 75 mg nicht unterschritten werden.

#### **Empfohlene Vorgehensweise:**

- $-$  Führen Sie die Tests vor Ort und möglichst nahe an der Realsituation durch.
- Sorgen Sie für möglichst optimale Umgebungsbedingungen. Stellen Sie sicher, dass diese Bedingungen nachher im Normalbetrieb nicht wesentlich verschlechtert werden.
- Konfigurieren Sie zuerst die Wägemodi "Floatingdisplay" und "Stabilität" [\(siehe Kap. 3.3.2 "Nicht ver](#page-19-2) änderbare Menüeinstellungen").
- Definieren Sie gemäss Ihren QS-Vorgaben das Fälligkeitsdatum für die nächste Überprüfung "Nächster Test".
- Definieren Sie gemäss Ihren QS-Vorgaben den Erweiterungsfaktor und die relative Unsicherheit und beschreiben Sie dies unter "Test-Parameter". Die Test-Parameter dienen lediglich zur Information.
- Bestimmen Sie die Mindesteinwaage(n) für Ihre Waage wiefolgt:

#### **Wiederholbarkeiten ermitteln / Tarabereiche festlegen:**

Prüfen Sie zuerst das Verhalten der Waage in verschiedenen Tarabereichen:

Teilen Sie z.B. den Wägebereich der Waage in 10g-Sektoren ein und messen dann für jeden einzelnen Sektor die Wiederholbarkeit.

Zeichnen Sie einen Graphen über den gesamten Wägebereich indem Sie alle Ergebnisse auftragen, mit-

#### einander verbinden und mitteln:

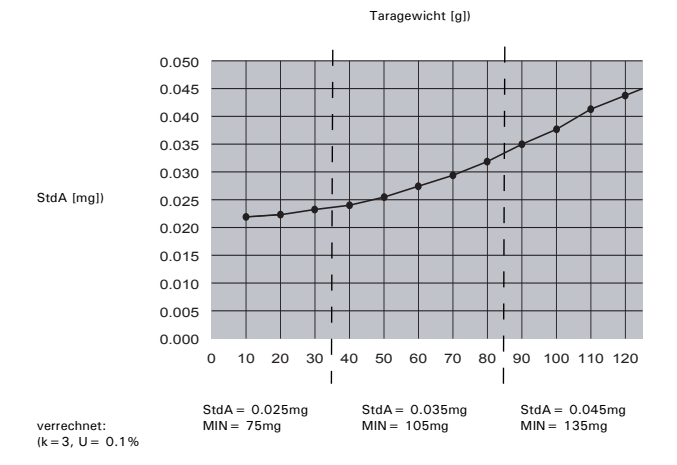

- Anhand dieses Graphen können Sie relativ leicht die maximal 3 Bereiche mit den dazugehörigen Wiederholbarkeiten definieren. (Wenn Sie wissen, mit welchen Taragewichten typischerweise gearbeitet wird, können Sie die Tarabereiche bezüglich dieser typischen Gewichte optimieren.)

**Messung der Wiederholbarkeit (StdA)** mit Hilfe von "STATISTIK": Belasten Sie die Waage permanent mit dem jeweiligen Taragewicht und tarieren Sie die Waage. Führen Sie die Messreihen mit einem Nettogewicht von ca. 1g durch:

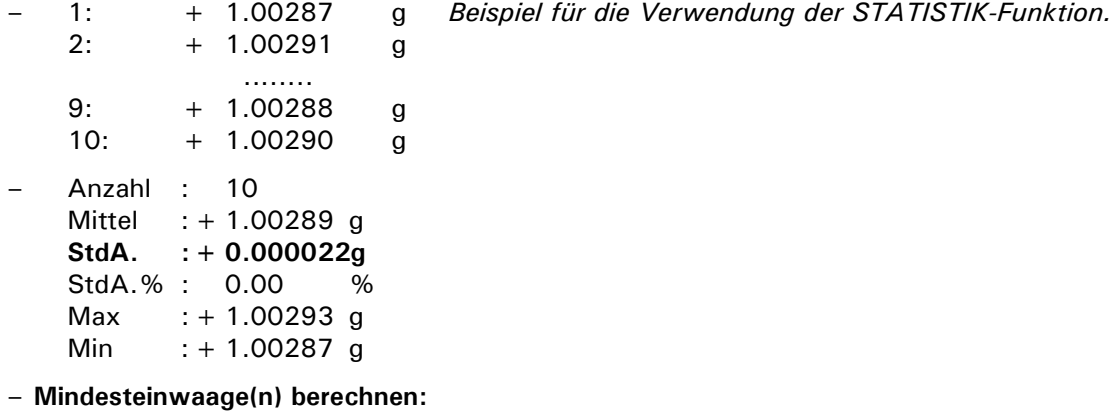

- Berechnen Sie nun mit oben erwähnter Formel an Hand der zu den Tarabereichen gehörendenWiederholbarkeiten die Mindesteinwaagen.
- Konfigurieren Sie die Waage mit den ermittelten Werten.

# <span id="page-24-0"></span>**4 Dynamisches W‰gen ("DYN. WAEGEN")**

## <span id="page-24-1"></span>**4.1 Einf¸hrung in die Applikation dynamisches W‰gen**

Das Arbeitsprogramm "DYN. WAEGEN" ermöglicht das genaue Wägen auf unstabilem Untergrund, wie zum Beispiel auf Schiffen. Während der vom Benutzer im Setup-Menü definierten Messdauer misst die Waage kontinuierlich, mittelt am Ende der Messzeit die gespeicherten Werte und gibt den so erhaltenen Durchschnittmesswert an.

## <span id="page-24-2"></span>**4.2 Ausw‰hlen der Anwendung dynamisches W‰gen**

Zur Aktivierung des Applikationsmenüs drücken Sie die «MENU» Taste und wählen die Applikation "DYN. WAEGEN".

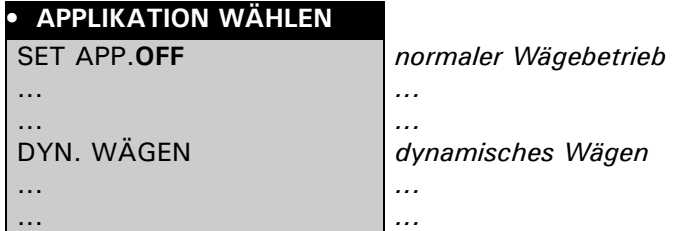

Im Menü "SETUP APPLIKATION" werden nun jene Untermenüs angezeigt, welche für die Definition des dynamischen W‰gens notwendig sind.

## <span id="page-24-3"></span>**4.3 Konfigurieren des dynamischen W‰gen**

Im Setup legen Sie die Messdauer fest über die der Durchschnittswert ermittelt wird.

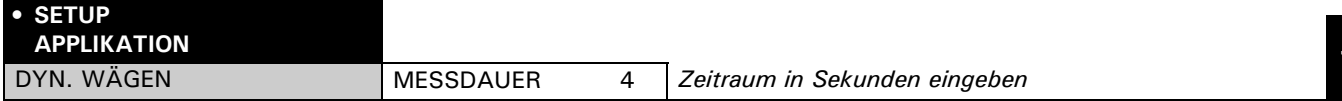

## <span id="page-24-4"></span>**4.4 Arbeiten mit dem dynamischen W‰gen**

Drücken Sie kurz « $\mathbb{S}^*$  um in das dynamische Wägen zugelangen.

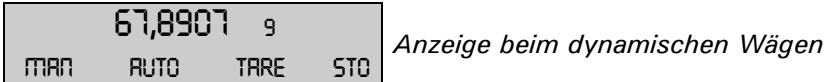

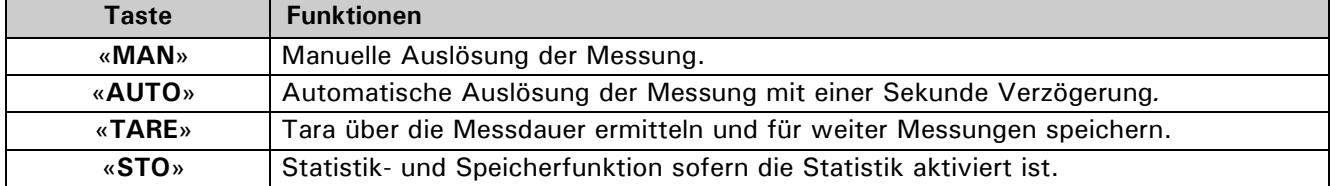

# <span id="page-25-0"></span>**5 Pipettenkalibrierung ("PIPETTE")**

## <span id="page-25-1"></span>**5.1 Einführung in die Pipettenkalibrierung**

Qualitätsmanagement-Systeme fordern eine regelmässige Überprüfung volumetrischer Messgeräte. Mit dieser Applikation können Sie Pipetten beliebiger Hersteller mittels gravimetrischer Methode überprüfen.

Für die Durchführung benötigen Sie ein Thermometer und einen Barometer.

Beim Pipettentest wird das Probenvolumen jeweils vom Probengewicht abgeleitet. Dazu werden bei der Umrechnung die Dichte der Testflüssigkeit (destilliertes Wasser) und der Luftauftrieb berücksichtigt.

Die Pipettenapplikation erlaubt es Ihnen, bis zu 20 Pipetten zu verwalten. Durch einfaches Anwählen der gewünschten Pipette laden Sie deren Vorgaben in die Applikation. Danach kann bereits mit dem Pipettentest begonnen werden.

Die Pipetten-Vorgabedaten müssen vorgängig einmal gemäss Herstellerangaben definiert werden. Sie können diese später jederzeit ändern.

Für ein allfälliges Justieren der Pipette konsultieren Sie bitte die Anleitung des Pipettenherstellers.

## <span id="page-25-2"></span>**5.2 Ausw‰hlen der Anwendung Pipettenkalibrierung**

Zur Aktivierung Pipettenkalibrierung drücken Sie die «MENU» Taste und wählen die Applikation "PIPETTE".

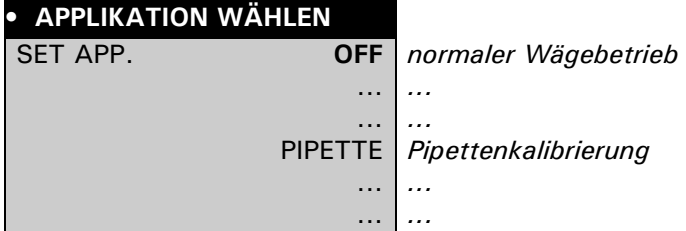

## <span id="page-25-3"></span>**5.3 Konfigurieren der Pipettenkalibrierung**

Im Menü "SETUP APPLIKATION" legen Sie den Messablauf fest und definieren die Pipetten. Die Toleranzen für Unrichtigkeit und Unpräzision sind hersteller- und modellspezifisch. Entnehmen Sie die Daten den Unterlagen der Pipettenhersteller.

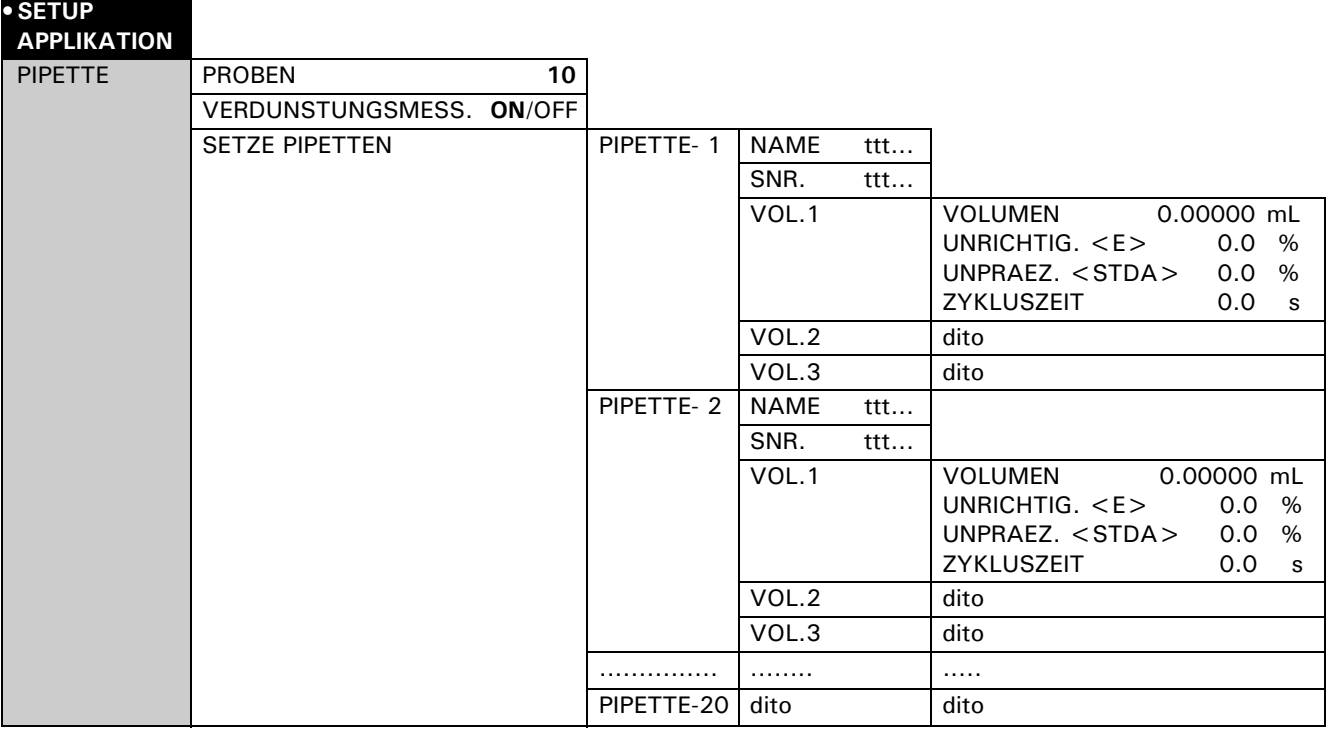

#### **"PROBEN"**

Geben Sie die Anzahl Stichprobenmessungen pro Volumen ein (Einstellbereich: 2-50).

#### **"VERDUNSTUNGSMESSUNG"**

- ON: Die Verdunstung über die Zykluszeit wird vor Beginn des Pipettierens nach Auflage des Tara-gefässes automatisch bestimmt und somit die Pipettiervolumina entsprechend korrigiert.
- OFF: Die Verdunstungsrate wird nicht berücksichtigt.

#### **"SETZE PIPETTEN"**

W‰hlen Sie eine der 20 Pipetten.

#### **"NAME"**

Geben Sie die Bezeichnung der gew‰hlten Pipette ein (max. 20 Zeichen).

#### **"SNR."**

Geben Sie die Seriennummer der gew‰hlten Pipette ein (max. 20 Zeichen).

Wird eine etwaige Strichcode-Kennzeichnung der Pipette als Serienummer verwendet, kann die Pipette während des Pipettentests mittels Einlesen per Strichcode direkt angew‰hlt werden.

#### **"VOL. 1, 2, 3"**

Pro Pipette können bis zu drei Testvolumina gewählt werden. Pipetten mit variablem Volumen werden üblicherweise bei 10 %, 50 % und 100 % des Maximalvolumens getestet.

#### **"VOLUMEN"**

Geben Sie das zu testende Testvolumina in [mL] ein.

#### **"UNRICHTIGKEIT <E>"**

Für jedes Volumen wird die zulässige Unrichtigkeit in [%] des Testvolumens eingegeben. Die Unrichtigkeit beschreibt den systematischen Fehler (Einstellbereich: (+/-) 0.1 - 9.9 %).

#### **"UNPRAEZISION <STDA>"**

Für jedes Volumen wird die zulässige Unpräzision (Standardabweichung) in [%] des Testvolumens eingegeben. Die Unpräzision beschreibt den statistischen Fehler (Einstellbereich: 0.1 - 9.9 %).

#### **ZYKLUSZEIT**

Die Zykluszeit bestimmt die Dauer einer Einzelmessung (Flüssigkeit ansaugen, ausstossen, stabilen Wägewert abwarten). Der Wägewert wird am Ende der Zykluszeit übernommen. Dies ermöglicht ein reproduzierbares Arbeiten. Kurze Zykluszeiten minimieren Verdunstungsverluste, grosse Volumina erfordern längere Zykluszeiten (langsames Ausstossen des Pipettenvolumens) (Einstellbereich: 0-120s).

## <span id="page-26-0"></span>**5.4 Arbeiten mit Pipette**

Durch drücken der « $\mathbb{C}^*$ » Taste, wird zwischen Wägemode und Pipettenkalibrierung umgeschaltet.

0,00000 <sup>9</sup> *Hauptmenu Pipette* DEMO-P 1.00000 M l run

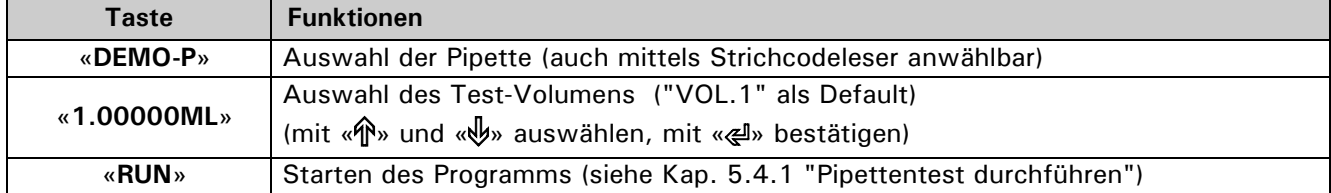

## <span id="page-27-0"></span>**5.4.1 Pipettentest durchführen**

Mit «esc» kann die Prozedur jederzeit abgebrochen werden.

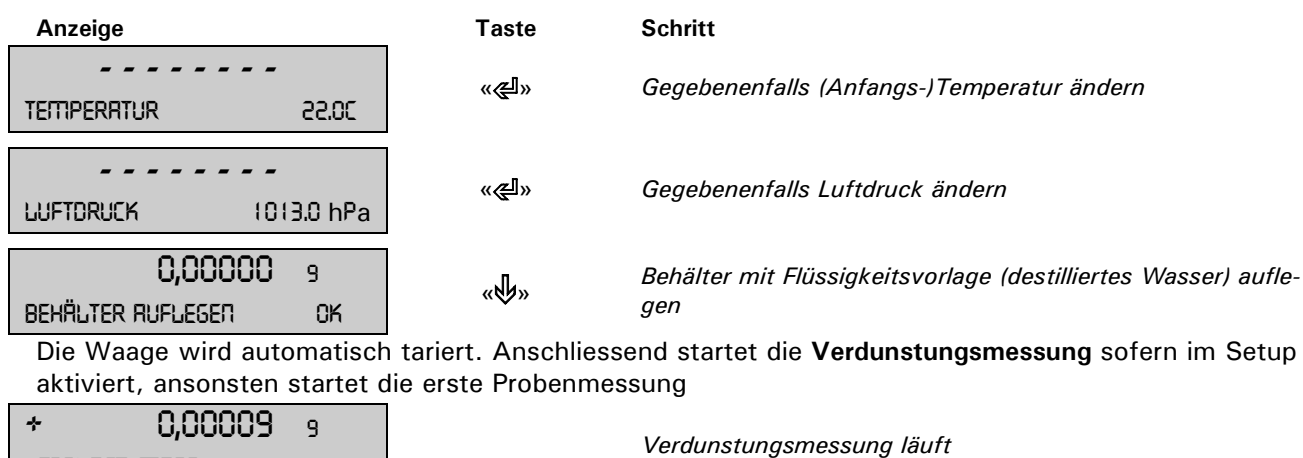

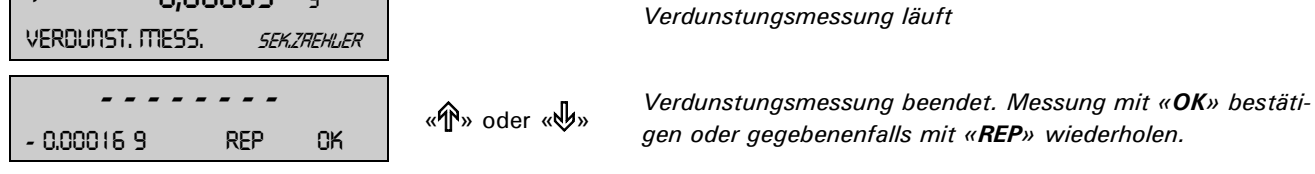

**Hinweis:**

Es muss eine Gewichts**abnahme** resultieren! Erscheint Ihnen der Wert nicht plausibel, dann sollten Sie die Verdunstungsmessung wiederholen.

#### Nun startet die eigentliche **Pipettenmessung**:

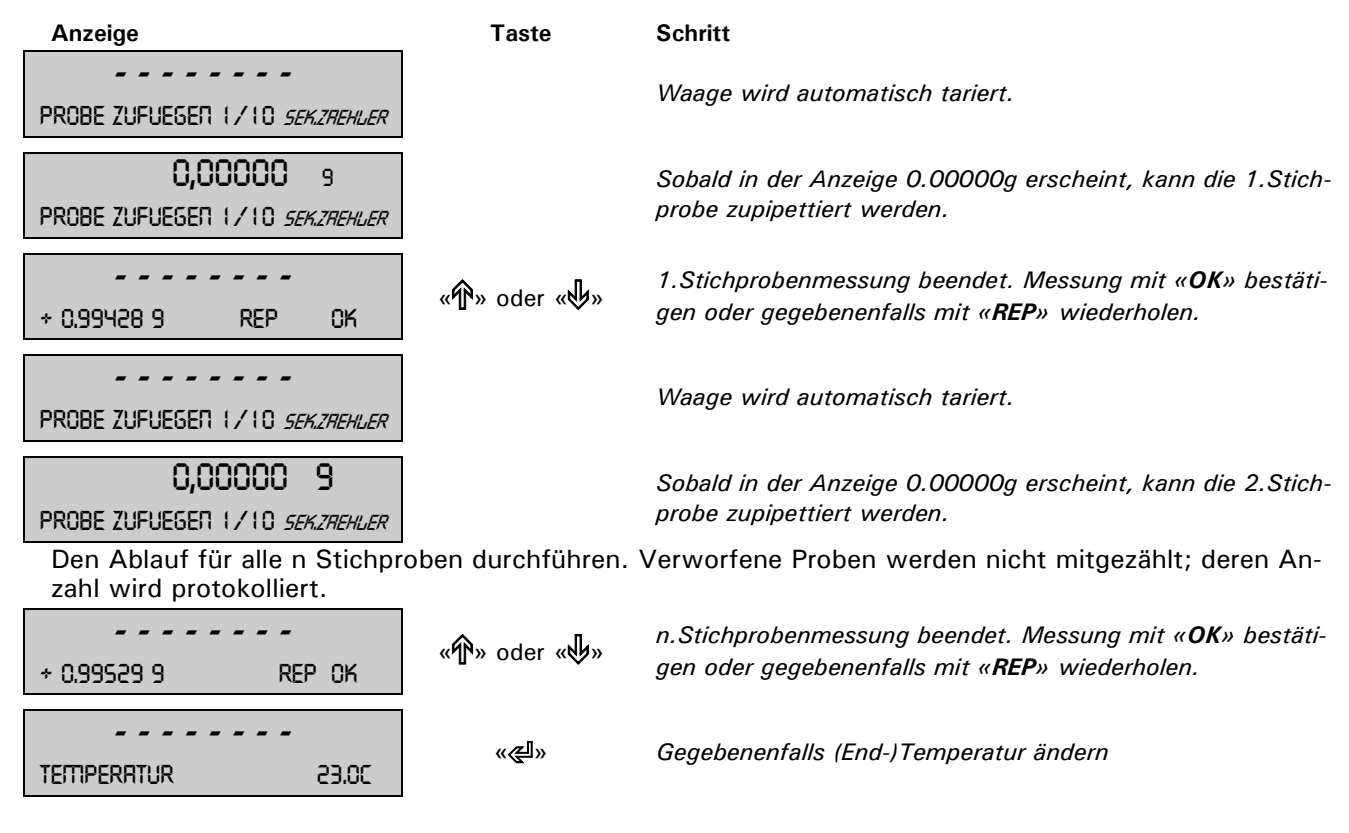

Im letzten Schritt wird das Ergebnis des Pipettentests angezeigt:

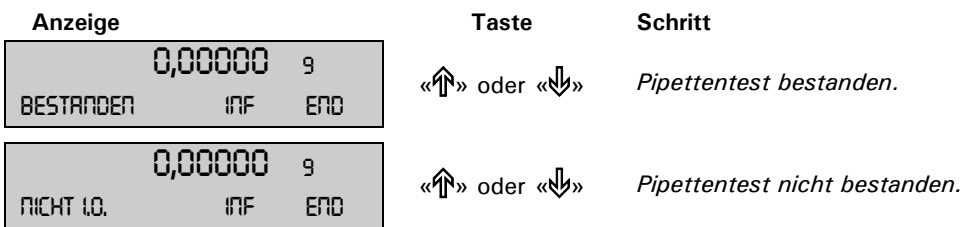

Mit der «PRINT» Taste wird der Report des Pipettentests ausgedruckt, resp. an den PC gesandt.

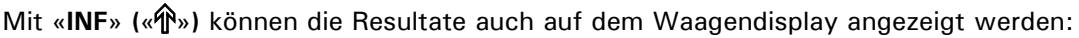

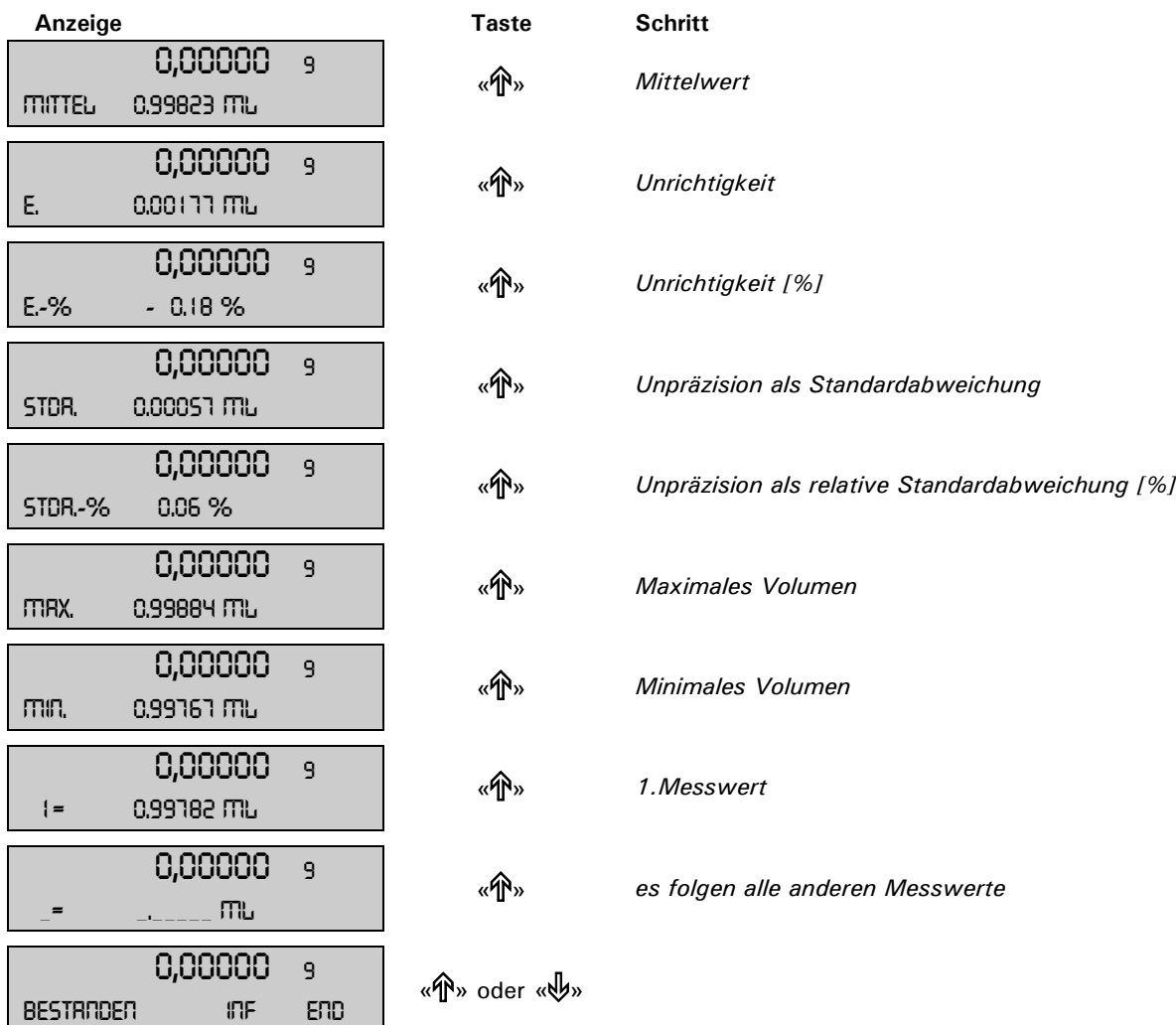

Mit «END» verlassen Sie die Messreihe. ACHTUNG, die Werte werden in der Waage nicht gespeichert.

### <span id="page-29-0"></span>**5.4.2 Protokoll**

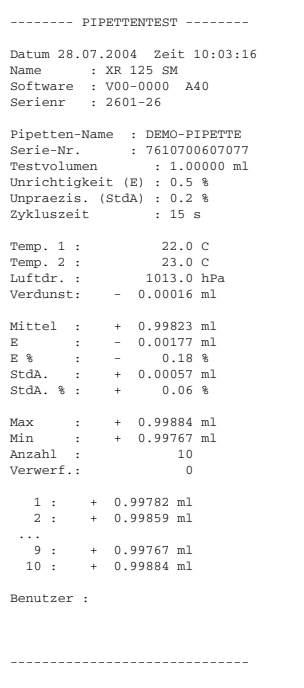

## <span id="page-30-0"></span>**6 Luftauftriebskorrektur ("BEST")**

## <span id="page-30-1"></span>**6.1** Einführung in die Luftauftriebskorrektur

Mit der Applikation "BEST" (Buoyancy Error Suppression Technology) können Wägefehler korrigiert werden, welche durch den Luftauftrieb entstehen.

Wagen werden mit Stahlgewichten der Dichte 8 g/cm<sup>3</sup> justiert, so dass bei dieser Dichte kein Fehler entsteht.

Sobald mit Wägegütern anderer Dichte gearbeitet wird, entsteht durch den Luftauftrieb ein Fehler, der durch den Faktor K korrigiert werden kann.

$$
K = \frac{1 - \frac{\rho Luff}{\rho Stahl}}{1 - \frac{\rho Luff}{\rho Material}}
$$

ρ Luft: Dichte der Luft in kg/m3 ρ Material: Materialdichte des Wägegutes in  $kg/m<sup>3</sup>$ ρ Stahl: konstant 8000 kg/m<sup>3</sup>

In der Applikation "BEST" wird diese Korrektur nach Eingabe der Luft- und Materialdichte automatisch durchgeführt.

## <span id="page-30-2"></span>**6.2 Ausw‰hlen der Anwendung Luftauftriebskorrektur**

Für die Aktivierung des Applikationsmenüs drücken Sie «MENU» und wählen die Applikation "BEST".

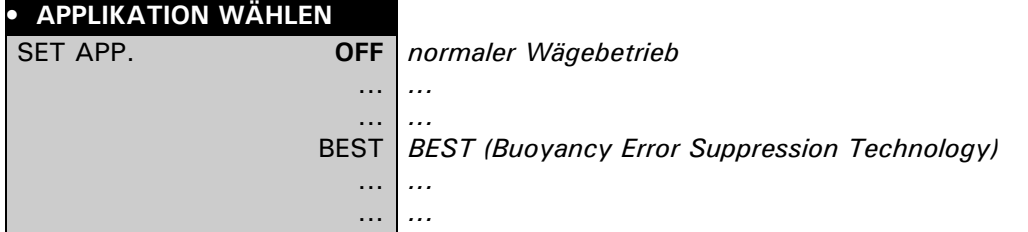

## <span id="page-30-3"></span>**6.3 Konfigurieren der Luftauftriebskorrektur**

Im Menü "SETUP APPLIKATION" sind nun die Einstellungen für die Luftauftriebskorrektur enthalten.

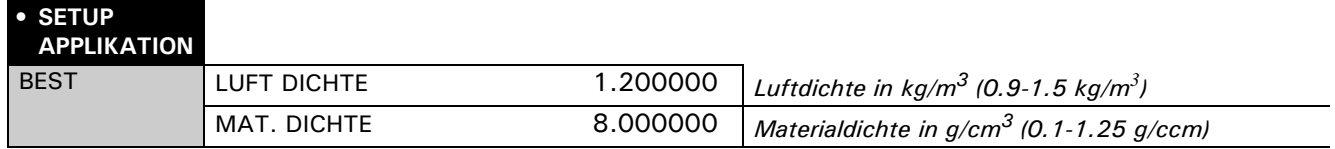

## <span id="page-30-4"></span>**6.4 Arbeiten mit der Luftauftriebskorrektur**

Drücken Sie kurz « $\mathbb{C}^*$  um in die Luftauftriebskorrektur zu gelangen. Beim Starten der Luftauftriebskorrektur wird zur Bestätigung der Luftdichte aufgefordert..

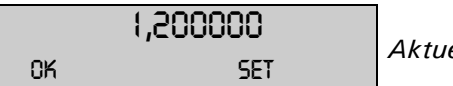

1,200000 *Aktuelle Luftdichte in kg/m3*

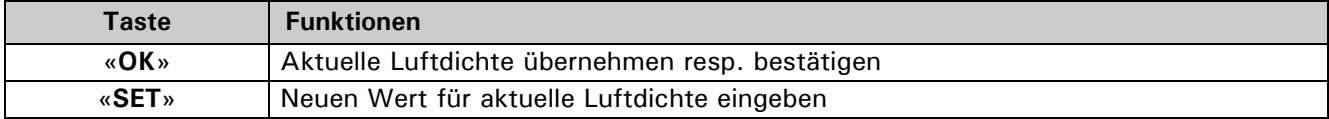

## <span id="page-31-0"></span>**6.4.1 W‰gen von Gewichten**

Nachdem mit «OK» die aktuelle Luftdichte übernommen wurde kann mit der Waage wie im normalen Wägemode gearbeitet werden, also z.B. Tarieren mit «T» usw.

Die Gewichtsanzeige enthält zur Kennzeichnung das der Gewichtswert mit der Luftauftriebskorrektur verrechnet wurde beim Vorzeichen zusätzlich den kleinen Kreis ("o"). Dieser Kreis wird auch ausgedruckt. In der Info-Zeile wird der Wert der Materialdichte der zur Korrektur verwendet wird angegeben.

**O**  $\div$  **1,94683** 9 *Aktuelles Gewicht "Luftauftriebskorrigiert"* 8.000000 9.ccm

## <span id="page-31-1"></span>**6.4.2 ƒndern der Luftdichte**

Drücken Sie zweimal kurz « $\mathbb{C}^n$  um wieder zur Bestätigung der Luftdichte zu gelangen.

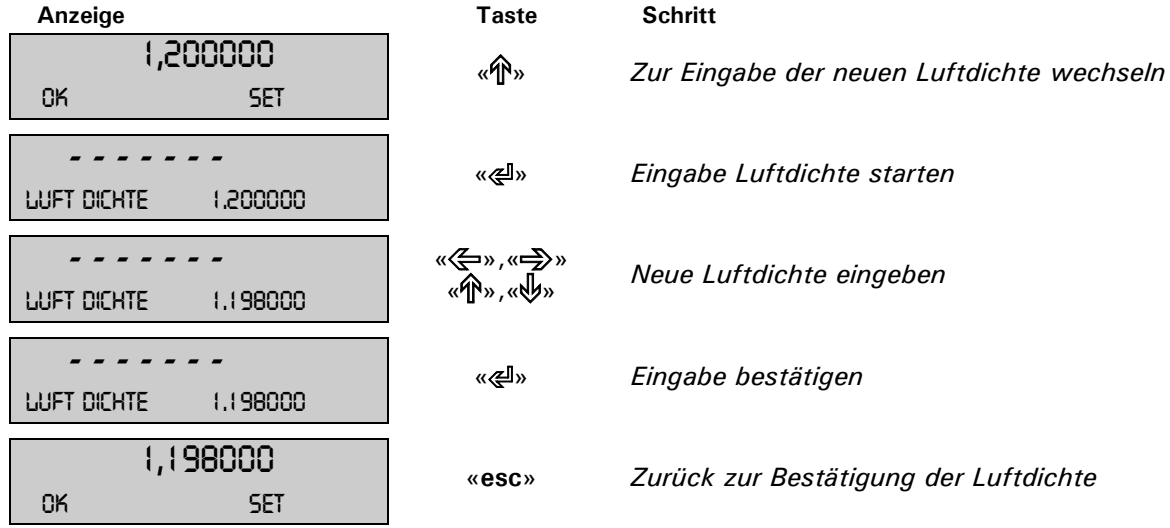

## <span id="page-31-2"></span>**6.4.3 ƒndern der Materialdichte**

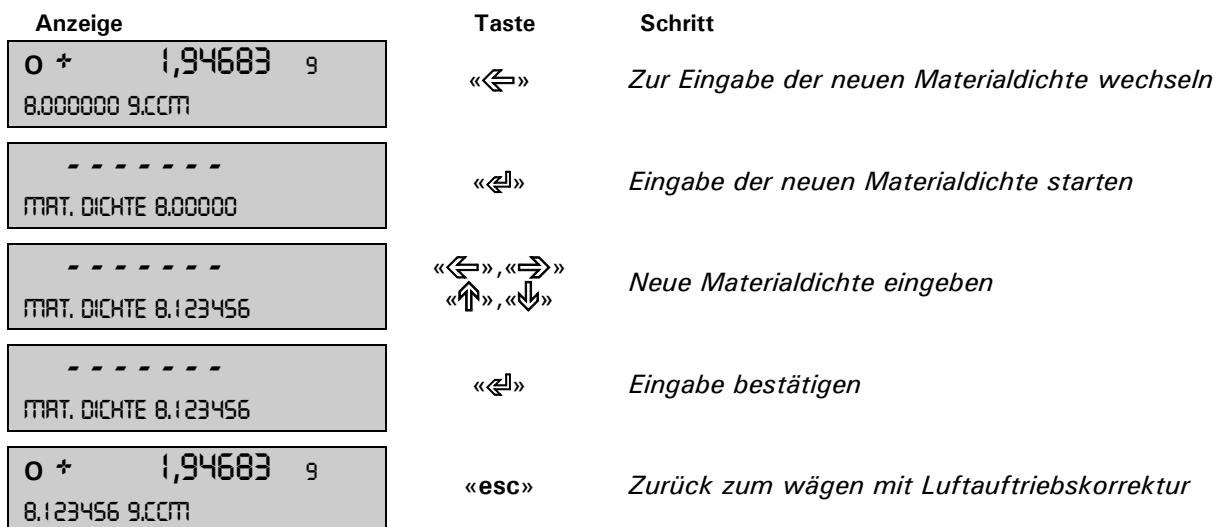